# **Dell S3219D**

Uživatelská příručka

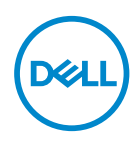

**Model monitoru: S3219D Regulatorní model: S3219Dc**

- **POZNÁMKA: POZNÁMKA označuje důležité informace, které pomáhají lépe využít počítač.**
- **POZOR: Slovo POZOR upozorňuje na možné poškození hardwaru nebo ztrátu dat v případě nedodržení pokynů.**
- **VAROVÁNÍ: Slovo VAROVÁNÍ varuje před možným poškozením majetku, zraněním nebo smrtí.**

**Copyright © 2018 Dell Inc. nebo její pobočky. Všechna práva vyhrazena.** Dell, EMC a další ochranné známky jsou ochrannými známkami společnosti Dell Inc. nebo jejích poboček. Ostatní ochranné známky mohou být ochrannými známkami jejich příslušných vlastníků.

2018 – 09

Rev. A00

# **Obsah**

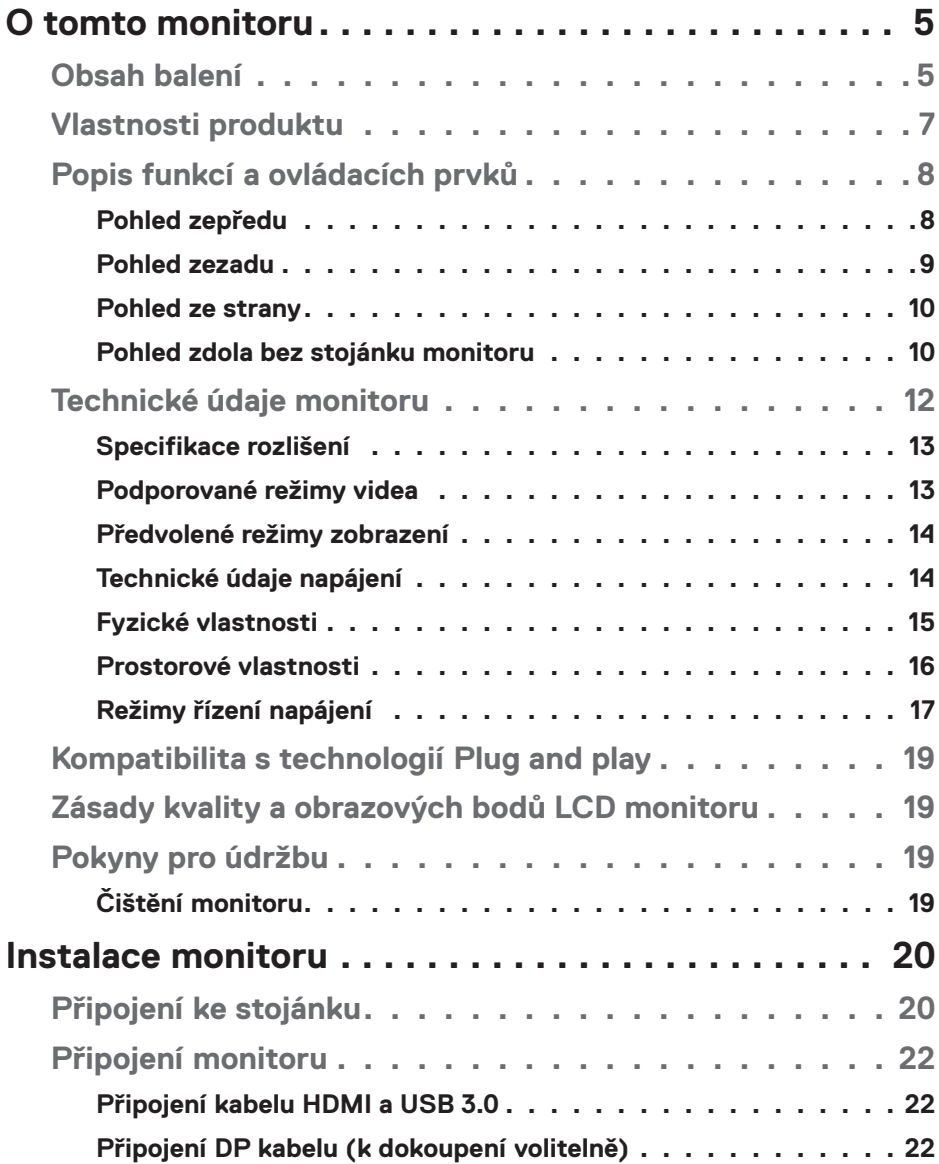

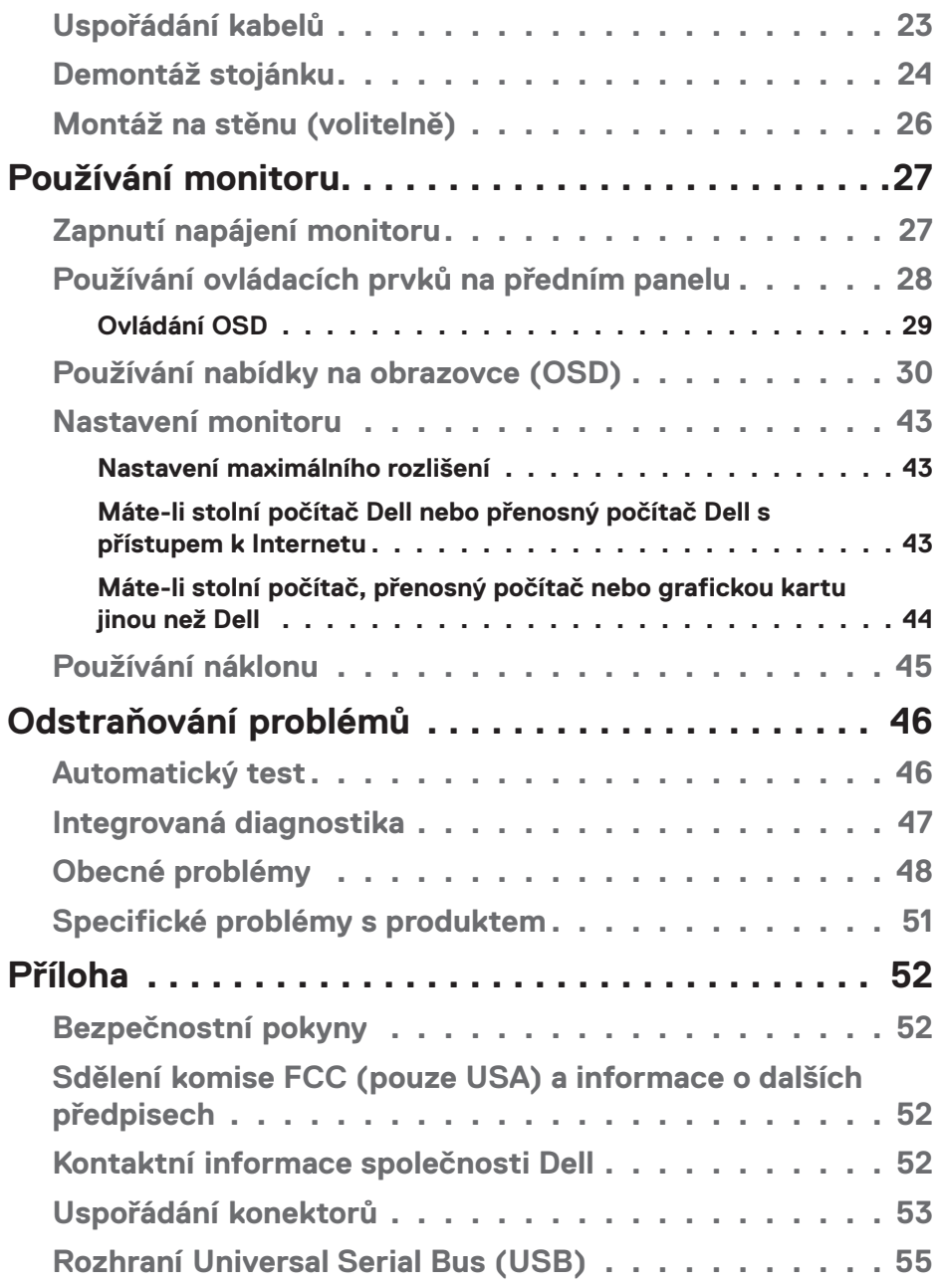

 $(1)$ 

## <span id="page-4-0"></span>**O tomto monitoru**

## **Obsah balení**

S tímto monitorem jsou dodávány součásti zobrazené v následující tabulce. Zkontrolujte, zda jste obdrželi všechny součásti a pokud některá chybí, viz [Kontaktní](#page-51-1)  [informace společnosti Dell.](#page-51-1)

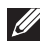

#### **POZNÁMKA: Chcete-li použít jiný stojánek, vyhledejte pokyny pro instalaci v dokumentaci, která byla dodána se stojánkem.**

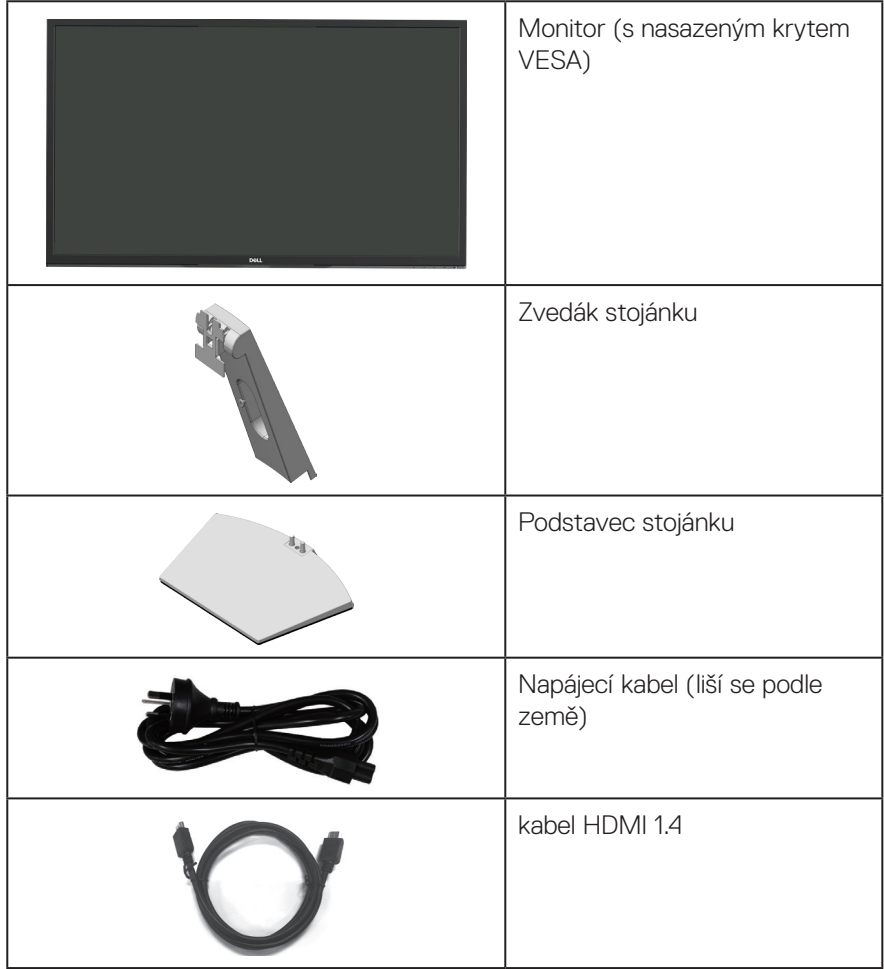

DØLI

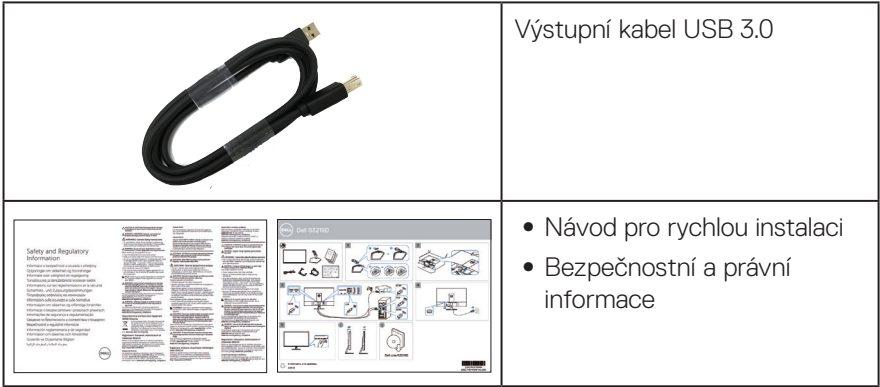

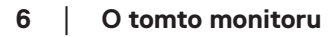

 $($ DELL

## <span id="page-6-0"></span>**Vlastnosti produktu**

Monitor Dell S3219D je vybaven aktivní matricí, technologií THF (Thin-Film Transistor), displejem z tekutých krystalů (LCD), antistatickou úpravou a podsvícením LED. Mezi vlastnosti tohoto monitoru patří:

- ∞ Zobrazitelná plocha 81,28 cm (32 palců) (měřeno úhlopříčně). Rozlišení 2560 x 1440 plus podpora zobrazení na celou obrazovku pro nižší rozlišení.
- ∞ Monitory Dell s volitelnou možností adaptivní synchronizace (AMD FreeSync nebo No Sync), vysokými obnovovacími frekvencemi a krátkým časem odezvy 5 ms.
- ∞ Možnost digitálního připojení prostřednictvím DisplayPort a HDMI.
- ∞ Vybaveno 1 výstupním portem USB a 2 vstupními porty USB.
- ∞ Funkce Plug and Play (je-li podporována počítačem). podporuje Freesync 48 Hz - 75 Hz.
- ∞ Nabídka nastavení obrazovky (OSD) pro snadné nastavení a optimalizaci obrazu.
- ∞ Odnímatelný stojánek a montážní otvory 100 mm standardu VESA™ (Video Electronics Standards Association) pro flexibilní řešení upevnění.
- ∞ Úspora energie Energy Saver vyhovující normě Energy Star.
- ∞ Otvor pro bezpečnostní zámek.
- Monitory s certifikací TCO.
- ∞ Snížený obsah BFR/PVC (Desky s tištěnými spoji jsou vyrobeny z laminátu bez obsahu BFR/PVC.)
- ∞ Sklo bez arzénu a pouze panel bez rtuti.
- ∞ Vysoce dynamický kontrastní poměr (8 000 000:1).
- ∞ Pohotovostní spotřeba v režimu spánku 0,3 W.
- ∞ Včetně softwaru Dell Display Manager.
- ∞ Energy Gauge ukazuje úroveň spotřeby energie monitorem v reálném čase.
- ∞ Optimalizujte zrakové pohodlí s obrazovkou bez blikání a s funkcí ComfortView, která minimalizuje vyzařování modrého světla.
- ∞ Zabudovaný reproduktor (5 W) x 2

**D**<sup></sup>

## <span id="page-7-0"></span>**Popis funkcí a ovládacích prvků**

#### **Pohled zepředu**

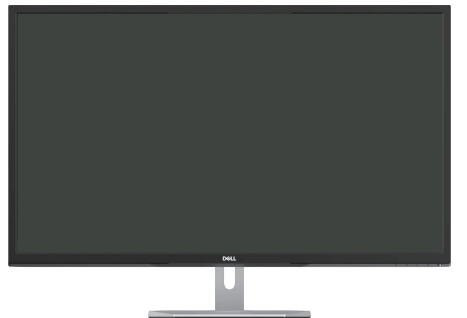

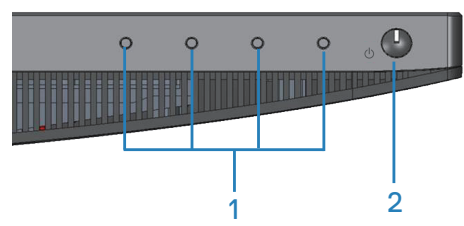

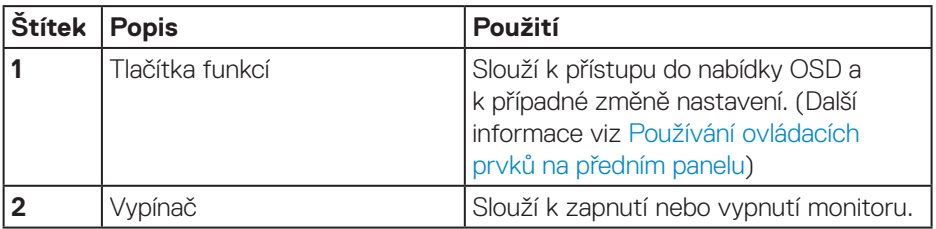

#### <span id="page-8-0"></span>**Pohled zezadu**

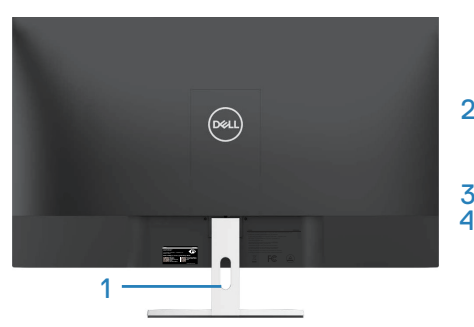

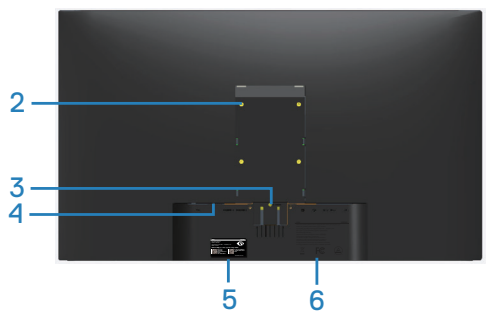

**Se stojánkem monitoru**

**Bez stojánku monitoru**

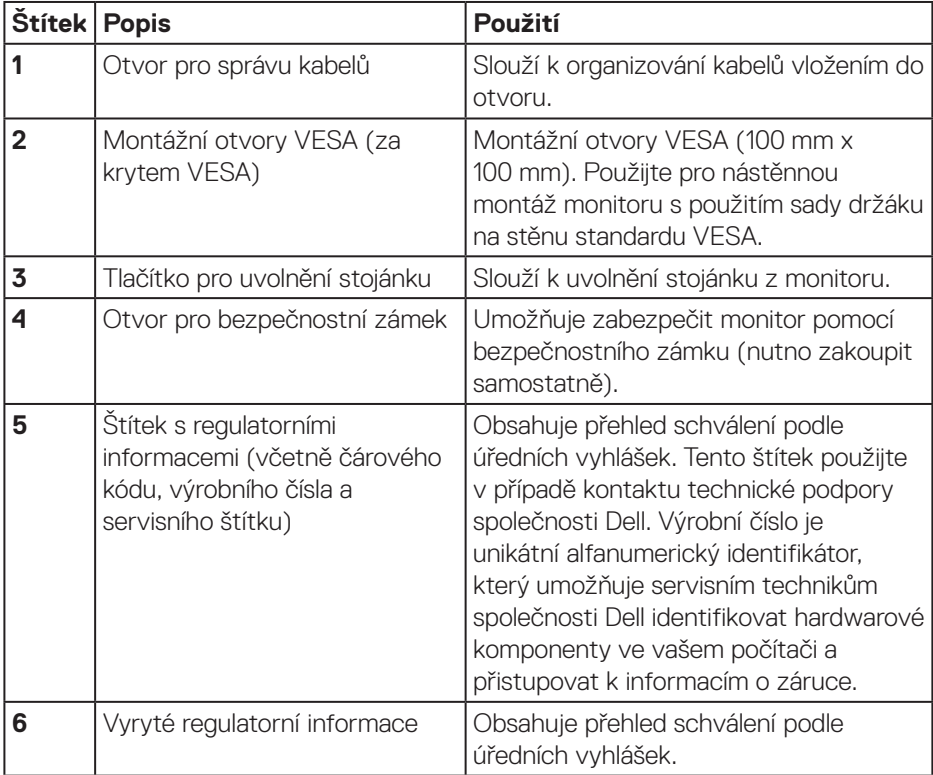

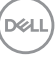

#### <span id="page-9-0"></span>**Pohled ze strany**

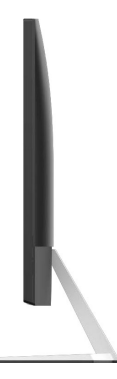

#### <span id="page-9-1"></span>**Pohled zdola bez stojánku monitoru**

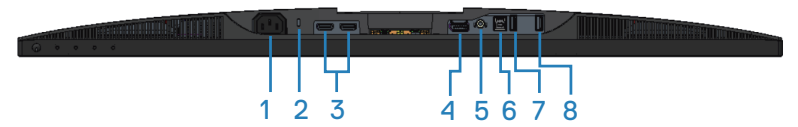

#### **Pohled zdola bez stojánku monitoru**

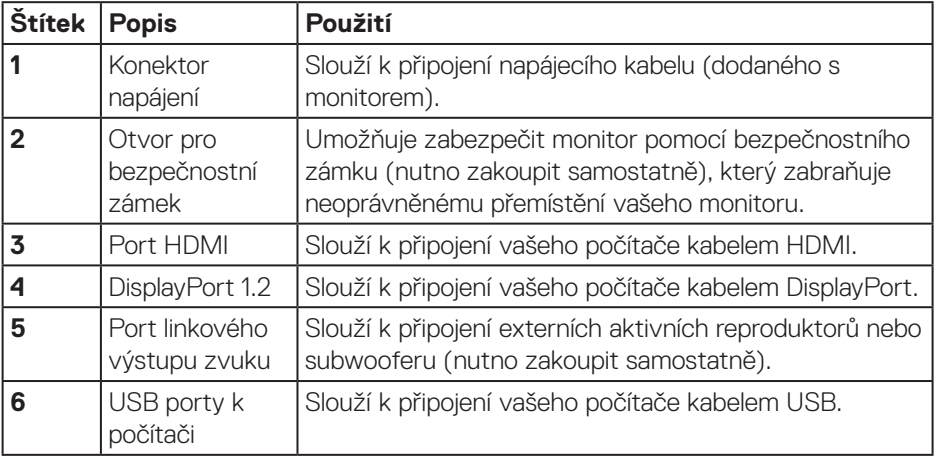

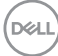

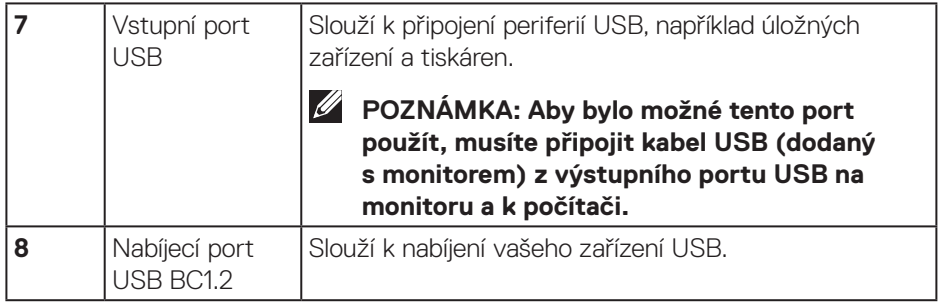

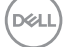

## <span id="page-11-0"></span>**Technické údaje monitoru**

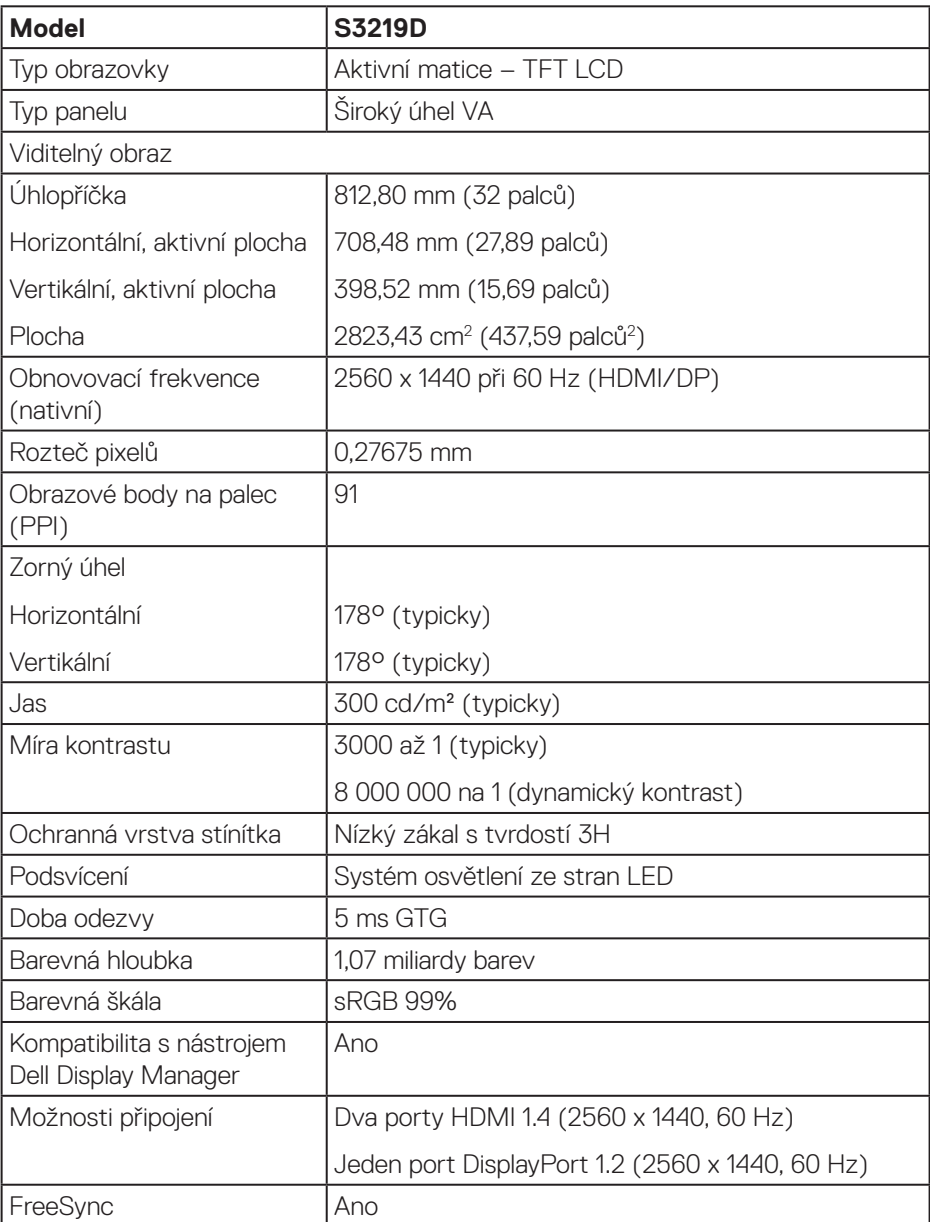

 $(PELL)$ 

<span id="page-12-0"></span>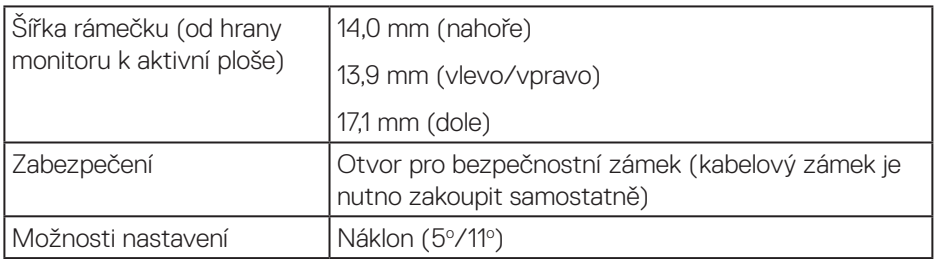

#### **Specifikace rozlišení**

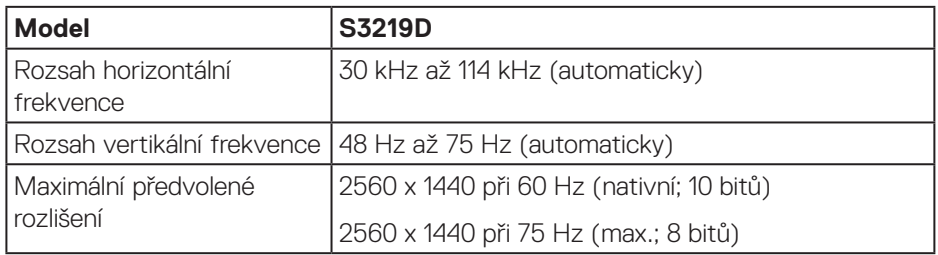

#### **Podporované režimy videa**

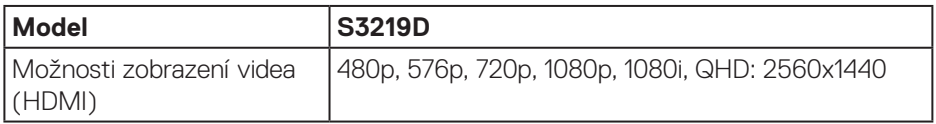

 **O tomto monitoru** │ **13**

 $($ DELL

#### <span id="page-13-0"></span>**Předvolené režimy zobrazení**

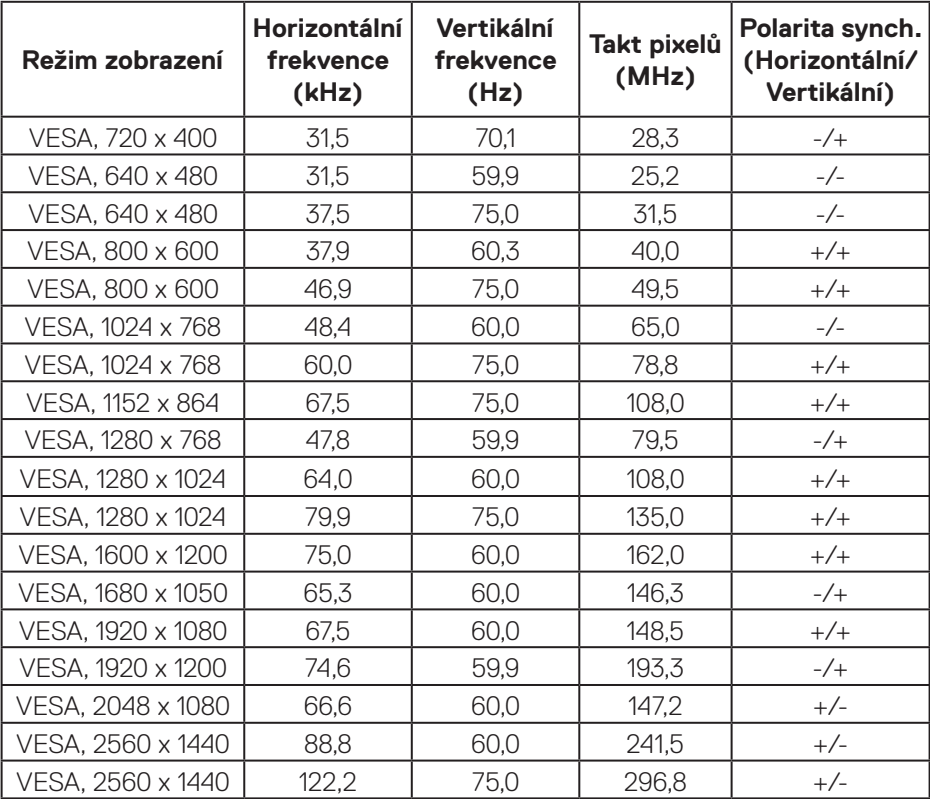

### **Technické údaje napájení**

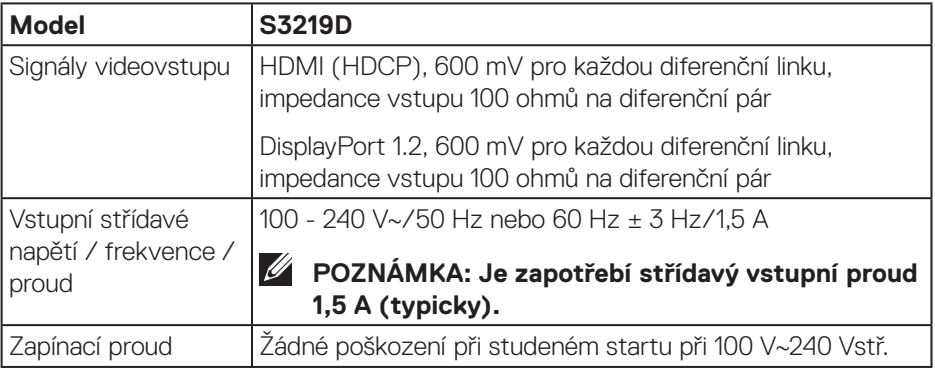

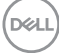

#### <span id="page-14-0"></span>**Fyzické vlastnosti**

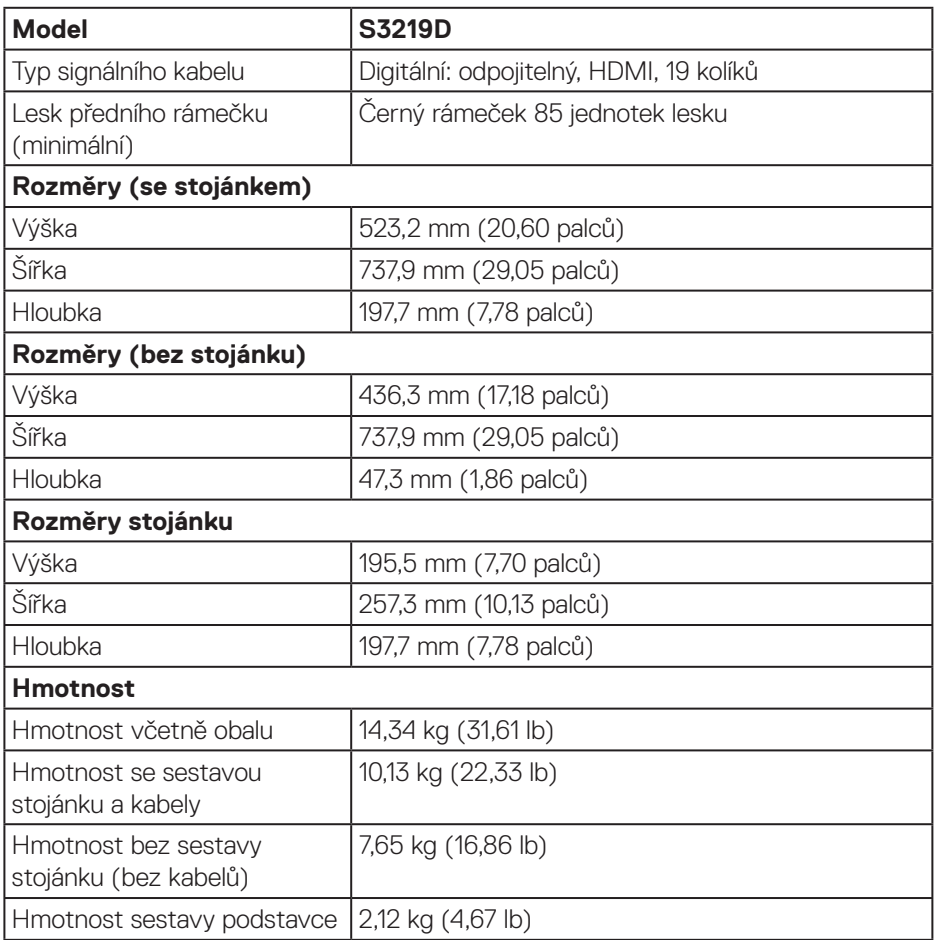

 $(\sim$ LL

#### <span id="page-15-0"></span>**Prostorové vlastnosti**

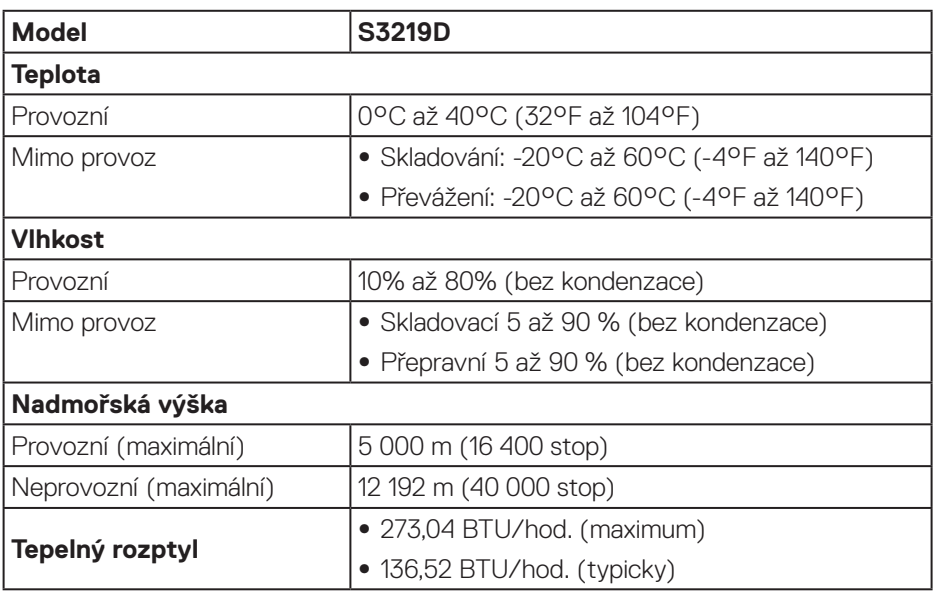

 $(PEL)$ 

### <span id="page-16-1"></span><span id="page-16-0"></span>**Režimy řízení napájení**

Pokud jsou ve vašem počítači nainstalovány grafické karty nebo software, který vyhovuje normě DPM organizace VESA, monitor dokáže automaticky snížit svou spotřebu energie, není-li používán. Tento stav se nazývá režim úspory energie\*. Pokud počítač rozpozná vstup z klávesnice, myši nebo jiných vstupních zařízení, monitor automaticky obnoví provoz. Následující tabulka uvádí spotřebu energie a signalizaci této funkce pro automatickou úsporu energie.

\* Nulové spotřeby energie ve vypnutém režimu lze docílit pouze odpojením napájecího kabelu od monitoru.

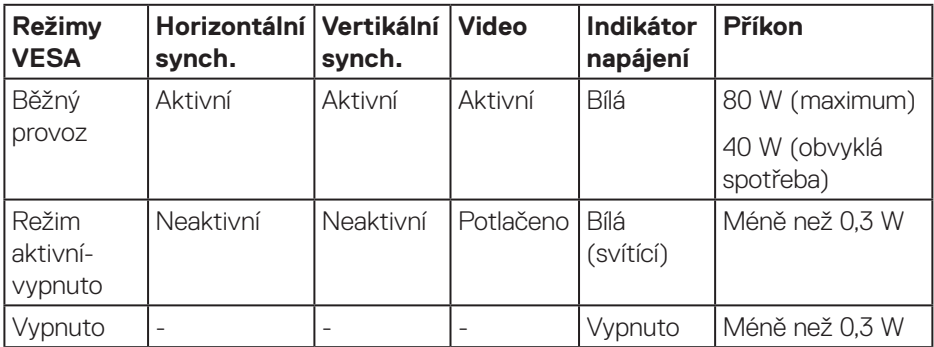

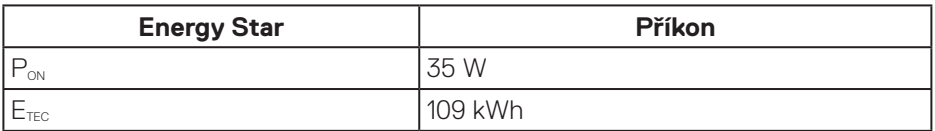

## *M* POZNÁMKA:

#### P<sub>on</sub>: Příkon v zapnutém režimu dle definice Energy Star verze 7.0.

#### **ETEC: Celková spotřeba energie v kWh dle definice Energy Star verze 7.0.**

Tento dokument je pouze informační a odráží laboratorní výkon. Konkrétní produkt může dosahovat odlišných výsledků v závislosti na objednaném softwaru, součástech a periferiích a nejsme povinni takové informace aktualizovat. Vzhledem k tomu by zákazník neměl spoléhat na tyto informace při rozhodování o elektrických tolerancích ani jinak. Neposkytujeme žádnou výslovnou ani předpokládanou záruku přesnosti ani úplnosti.

Nabídka OSD funguje pouze v režimu normálního provozu. Stisknutím libovolného tlačítka v režimu aktivního vypnutí se zobrazí některá z následujících zpráv:

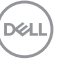

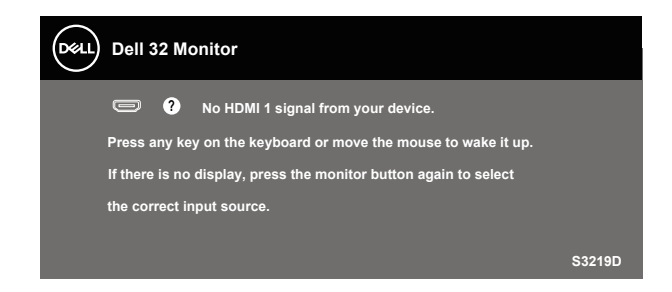

Aktivujte počítač a monitor, abyste získali přístup k nabídce OSD.

**POZNÁMKA: Tento monitor má certifikaci ENERGY STAR.**

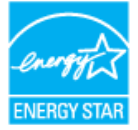

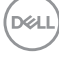

## <span id="page-18-0"></span>**Kompatibilita s technologií Plug and play**

Tento monitor můžete nainstalovat v jakémkoli systému slučitelném s technologií Plug and Play. Monitor počítačovému systému automaticky poskytne své údaje EDID (Extended Display Identification Data) pomocí protokolů DDC (Display Data Channel): daný systém se může sám zkonfigurovat a optimalizovat nastavení monitoru. Většina instalací monitoru je automatická; podle potřeby můžete vybrat jiná nastavení. Další pokyny pro změny nastavení monitoru viz [Používání monitoru.](#page-26-1)

## **Zásady kvality a obrazových bodů LCD monitoru**

Při výrobě LCD monitoru není neobvyklé, že jeden nebo více obrazových bodů zůstanou v trvale fixovaném stavu, ve kterém jsou obtížně viditelné a neomezují kvalitu nebo použitelnost obrazu. Další informace o zásadách dodržování kvality monitorů Dell a o zásadách týkajících se obrazových bodů viz web podpory společnosti Dell [www.dell.com/support/monitors](http://www.dell.com/support/monitors).

## **Pokyny pro údržbu**

#### **Čištění monitoru**

**VAROVÁNÍ: Před čistěním monitoru odpojte jeho napájecí kabel z elektrické zásuvky.**

#### **POZOR: Před čištěním monitoru si přečtěte a dodržujte [Bezpečnostní](#page-51-2)  [pokyny.](#page-51-2)**

Při rozbalování, čištění nebo manipulaci s monitorem postupujte podle následujících ověřených pokynů:

- • Obrazovku čistěte čistým a měkkým hadříkem mírně navlhčeným ve vodě. Pokud možno používejte speciální jemnou utěrku na čištění obrazovek nebo přípravek vhodný pro antistatickou povrchovou úpravu. Nepoužívejte benzen, ředidla, čpavek, abrazivní čistidla ani stlačený vzduch.
- Tento monitor čistěte hadříkem mírně navlhčeným ve vodě. Nepoužívejte žádné čistící prostředky, protože některé detergenty na monitoru zanechávají mléčný povlak.
- • Pokud po vybalení monitoru zjistíte přítomnost bílého prášku, setřete jej látkou.
- S monitorem zacházejte opatrně, protože černý monitor se může snadno poškrábat a jsou na něm zřetelnější bílé známky otěru.
- · Pro zachování optimální kvality obraz monitoru používejte dynamicky se měnící spořič obrazovky; když monitor nepoužíváte, vypněte jej.

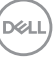

## <span id="page-19-0"></span>**Instalace monitoru**

### **Připojení ke stojánku**

**POZNÁMKA: Stojan je při expedici monitoru z výroby odmontován.**

**POZNÁMKA: Následující postup platí pro stojánek, který je dodáván s monitorem. Pokud připojujete stojánek jiného dodavatele, postupujte podle návodu dodaného se stojánkem.**

Pokyny pro připojení stojánku monitoru:

- **1.** Podle pokynů na chlopních krabice vyjměte stojánek z horního polštáře, ve kterém je zajištěn.
- **2.** Připojte zvedák k podstavci stojanu a potom utáhněte šroub na podstavci stojanu.

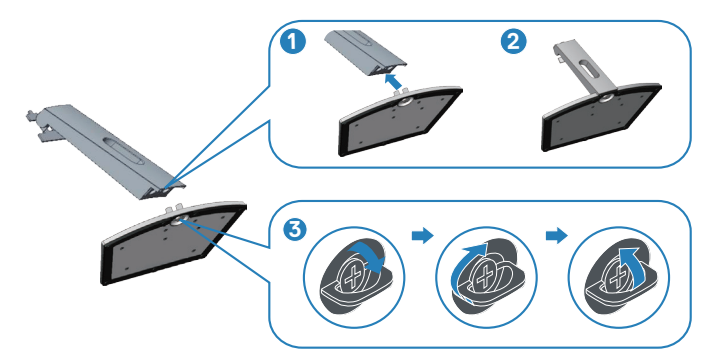

- **3.** Zorientujte držák zvedáku s drážkami na zadní straně monitoru.
- **4.** Zasuňte sestavu stojanu tak, aby zapadla na své místo.

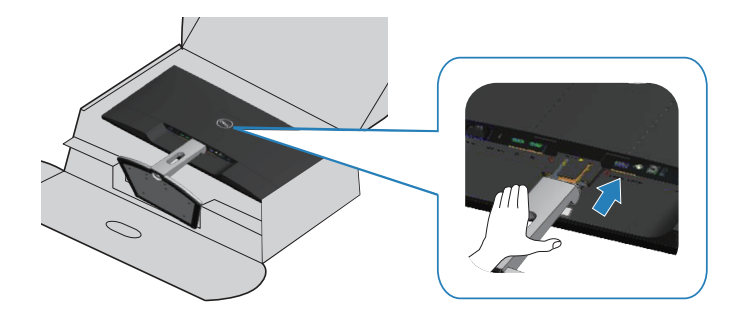

**5.** Umístěte monitor do svislé polohy.

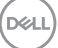

## <span id="page-21-0"></span>**Připojení monitoru**

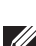

**VAROVÁNÍ: Než začnete provádět jakýkoli postup v tomto oddílu, proveďte [Bezpečnostní pokyny](#page-51-2).**

**POZNÁMKA: Nepřipojujte k počítači všechny kabely současně. Doporučujeme provléci kabely kabelovým slotem dříve, než je připojíte k monitoru.**

Pokyny pro připojení monitoru k počítači:

- **1.** Vypněte počítač a odpojte napájecí kabel.
- **2.** Připojte kabel HDMI nebo DisplayPort od monitoru k počítači.

### **Připojení kabelu HDMI 1.4 a USB 3.0**

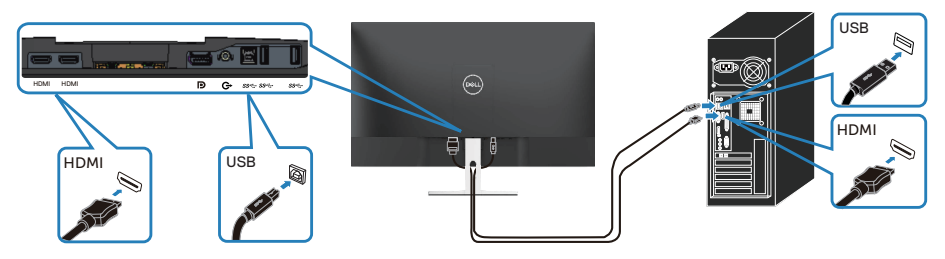

- **1.** Připojte výstupní port USB 3.0 pro počítač (kabel je součástí dodávky) k vhodnému portu USB 3.0 na počítači. (Podrobnosti viz [Pohled zdola bez](#page-9-1)  [stojánku monitoru.](#page-9-1))
- **2.** Připojte USB 3.0 periférie ke vstupním portům USB 3.0 na monitoru.
- **3.** Připojte napájecí kabely počítače a monitoru k elektrické zásuvce.

#### **Připojení DP 1.2 kabelu (k dokoupení volitelně)**

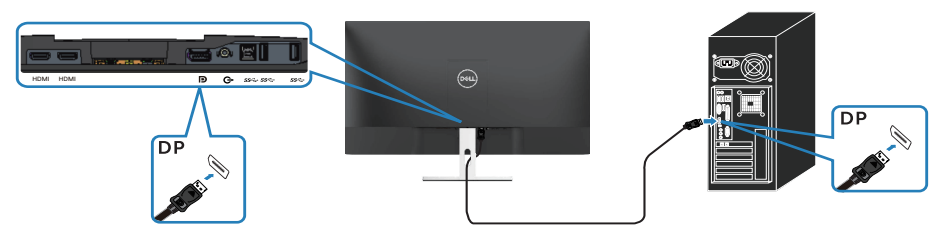

DEL

## <span id="page-22-0"></span>**Uspořádání kabelů**

Kabely připojené k monitoru uložte do kabelového slotu.

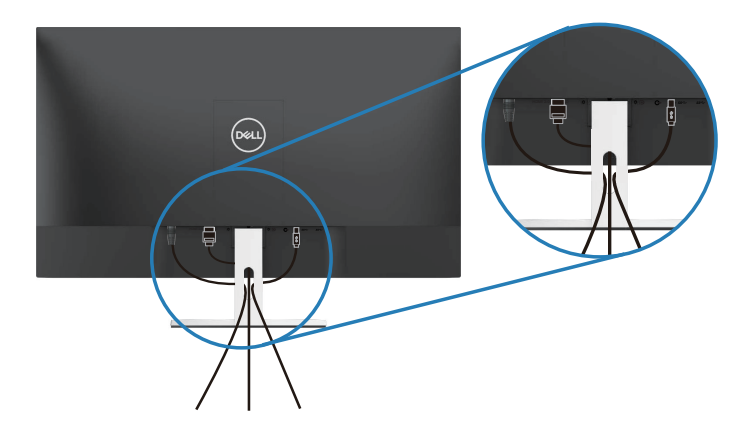

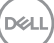

## <span id="page-23-0"></span>**Demontáž stojánku**

**POZNÁMKA: Aby se zabránilo poškrábání obrazovky při demontáži stojánku, zajistěte, aby byl monitor umístěn na měkkém a čistém povrchu.**

**POZNÁMKA: Následující postup platí pro pouze stojánek, který je dodáván s monitorem. Pokud připojujete stojánek jiného dodavatele, postupujte podle návodu dodaného se stojánkem.**

Postup při demontáži stojánku:

**1.** Umístěte monitor na měkkou textilii nebo polštář na stole.

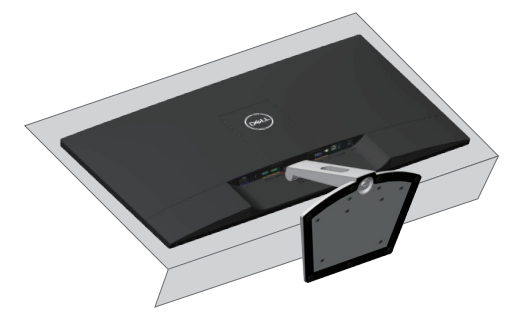

**2.** Nakloňte stojan směrem dolů, abyste získali přístup k uvolňovacímu tlačítku.

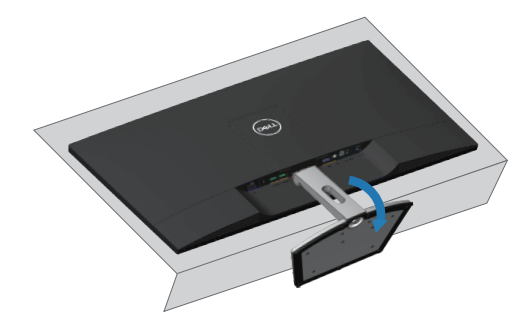

$$
\left(\text{PELL}\right)
$$

**3.** Pomocí dlouhého šroubováku stiskněte uvolňovací tlačítko.

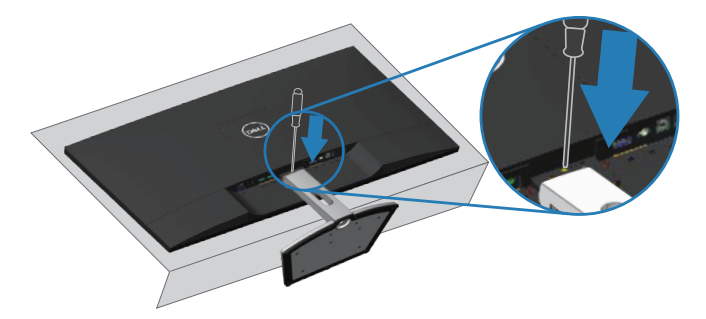

**4.** Stiskněte uvolňovací tlačítko a zároveň vysuňte za stojan.

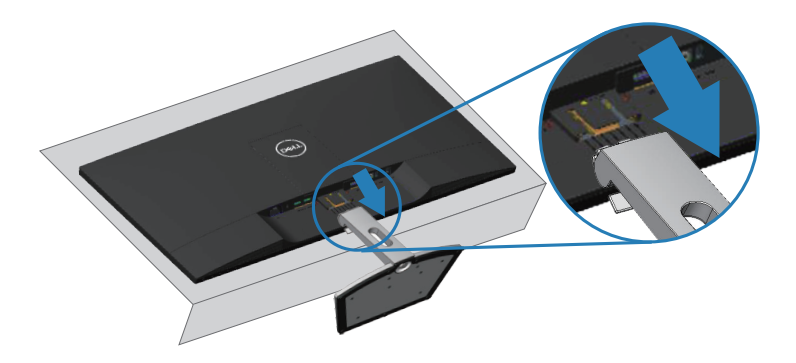

## <span id="page-25-0"></span>**Montáž na stěnu (volitelně)**

Viz pokyny dodané s montážní sadou kompatibilní s VESA. (Rozměry šroubů: M4 x 10 mm)

- **1.** Položte panel monitoru na měkkou látku nebo polštář na stabilním rovném stole.
- **2.** Sejměte stojánek.
- **3.** Sejměte kryt VESA.

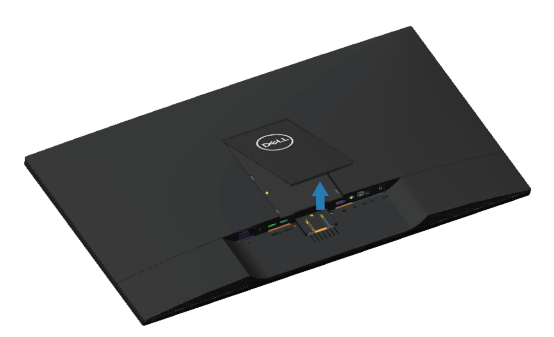

- **4.** Pomocí šroubováku odmontujte čtyři šrouby, které zajišťují plastový kryt.
- **5.** Připevněte montážní konzolu pro sadu pro montáž na stěnu k LCD.
- **6.** Namontujte LCD na stěnu podle pokynů dodaných se sadou pro montáž na stěnu.

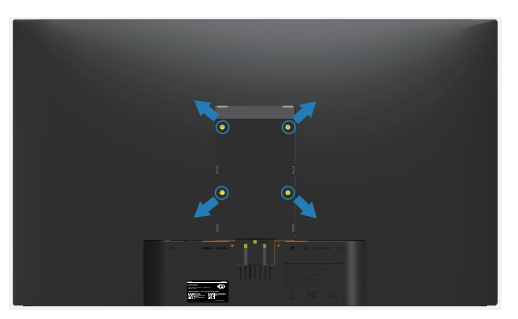

**POZNÁMKA: Používejte pouze montážní držák s certifikací UL s minimální nosností 30,32 kg.**

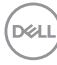

## <span id="page-26-1"></span><span id="page-26-0"></span>**Používání monitoru**

## **Zapnutí napájení monitoru**

Stisknutím tlačítka **v** zapněte monitor.

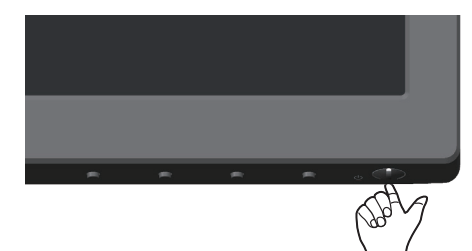

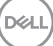

## <span id="page-27-1"></span><span id="page-27-0"></span>**Používání ovládacích prvků na předním panelu**

Pomocí ovládacích tlačítek na dolním okraji monitoru můžete upravit zobrazený obraz.

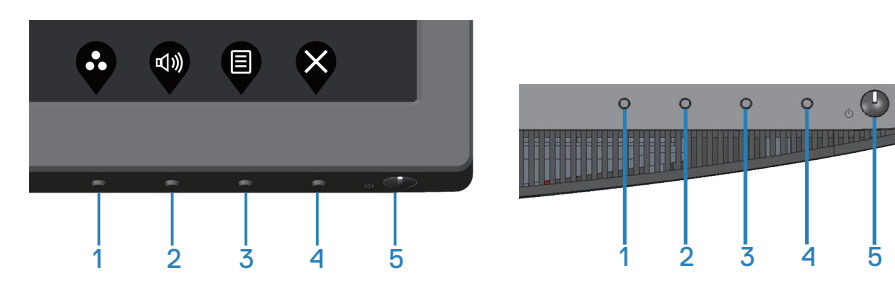

### **Ovládací tlačítka**

Následující tabulka obsahuje popis ovládacích tlačítek:

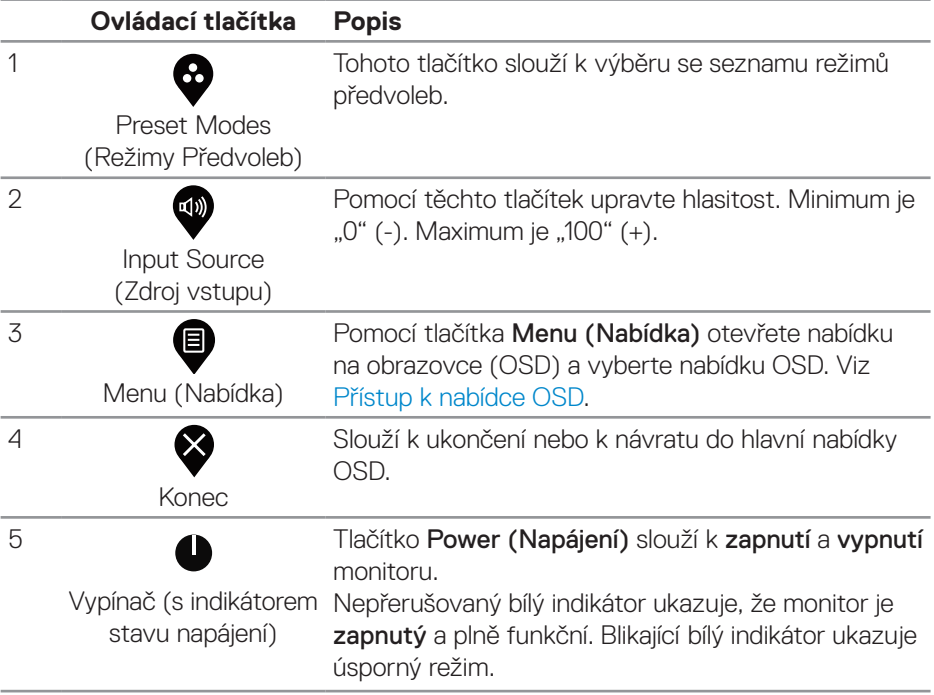

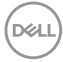

#### <span id="page-28-0"></span>**Ovládání OSD**

Pomocí tlačítek na dolní straně monitoru můžete upravit nastavení obrazu.

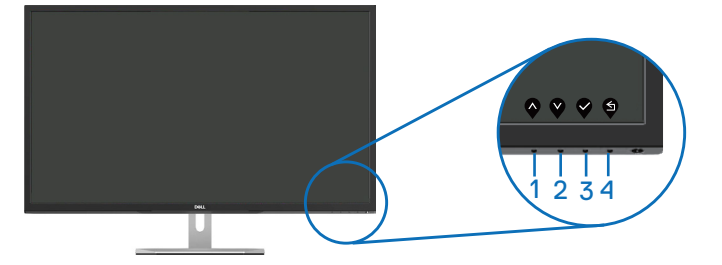

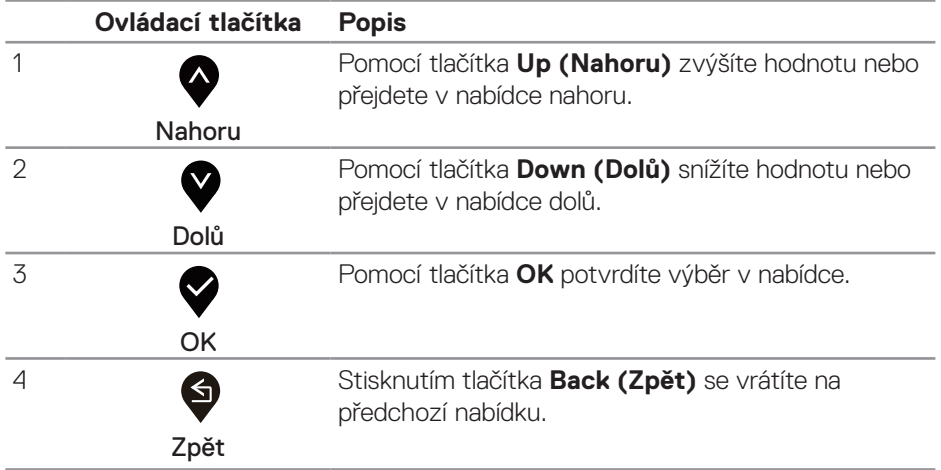

DELL

## <span id="page-29-0"></span>**Používání nabídky na obrazovce (OSD)**

## <span id="page-29-1"></span>Přístup k nabídce OSD

**POZNÁMKA:** Veškeré změny provedené v nabídce OSD se automaticky uloží, když přejdete do jiné nabídky OSD, když ukončíte nabídku OSD nebo když počkáte, než nabídka OSD automaticky zmizí.

**1.** Stisknutím tlačítka  $\blacksquare$  zobrazíte hlavní nabídku OSD.

#### **Hlavní nabídka pro vstup HDMI**

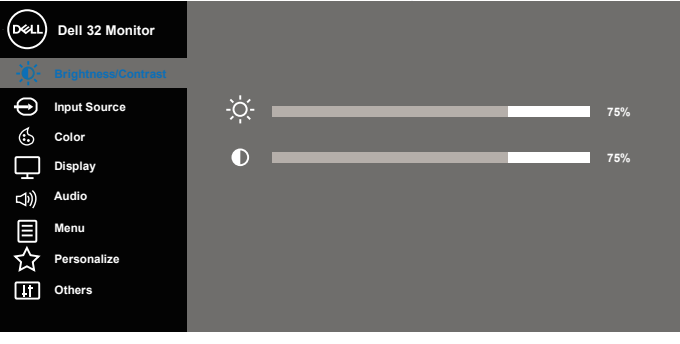

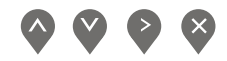

- **2.** Stisknutím tlačítek  $\bigwedge$  a  $\bigvee$  se přesunete mezi volbami nastavení. Zároveň s přechodem z jedné ikony na druhou dojde ke zvýraznění názvu dané volby. Úplný seznam všech dostupných voleb pro daný monitor viz následující tabulka.
- **3.** Jedním stisknutím tlačítka aktivujte označenou volbu.
- **4.** Stisknutím tlačítek **a v** vyberte požadovaný parametr.
- **5.** Stiskněte tlačítko  $\bullet$  a potom proveďte změny pomocí tlačítek  $\bullet$  nebo  $\bullet$ podle indikátorů.
- **6.** Výběrem tlačítka se vrátíte do hlavní nabídky.

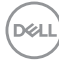

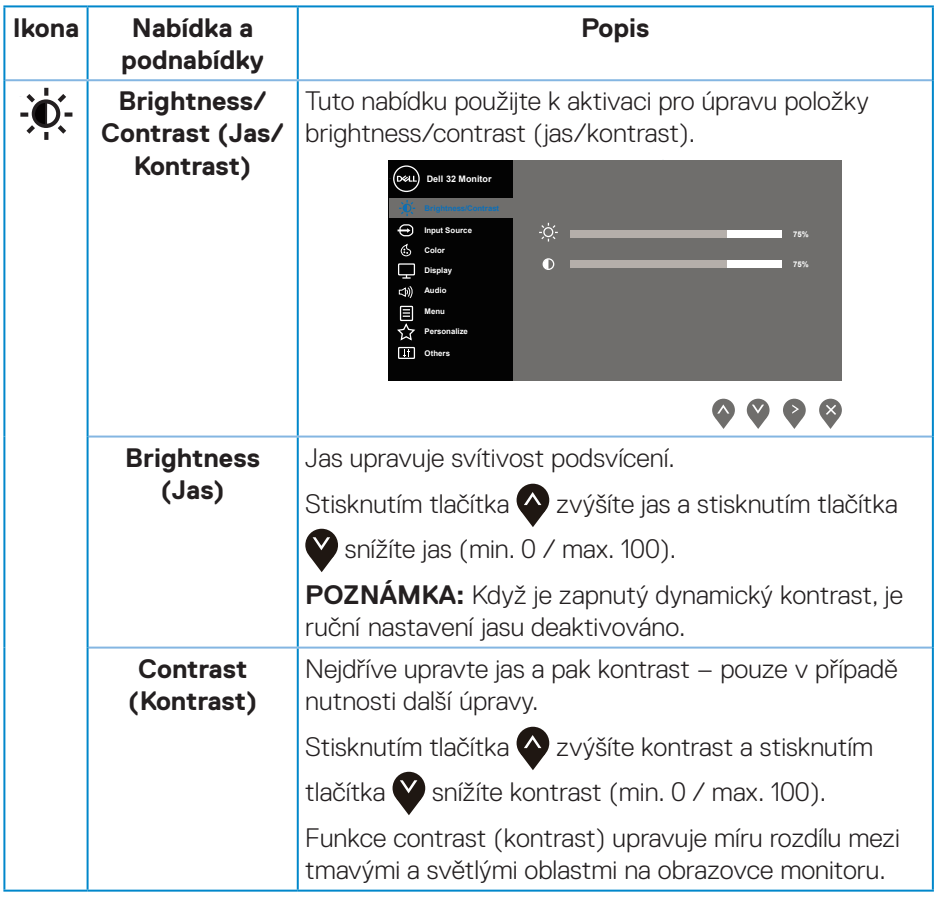

 $($ DELL

<span id="page-31-0"></span>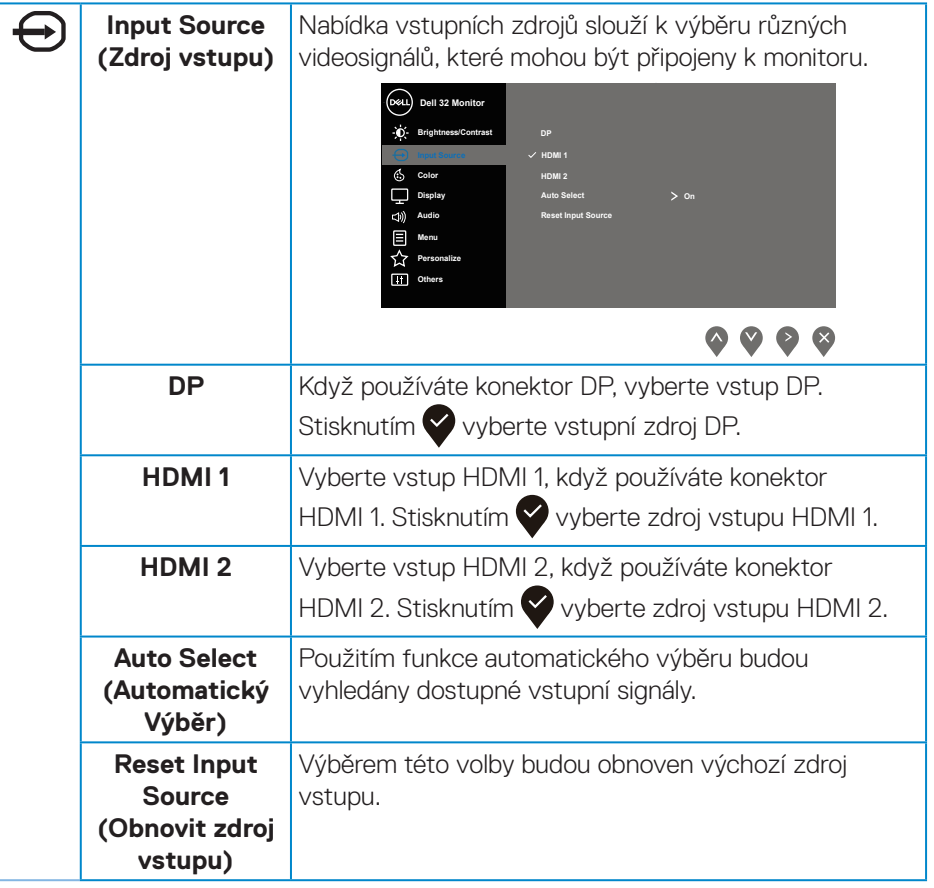

(dell

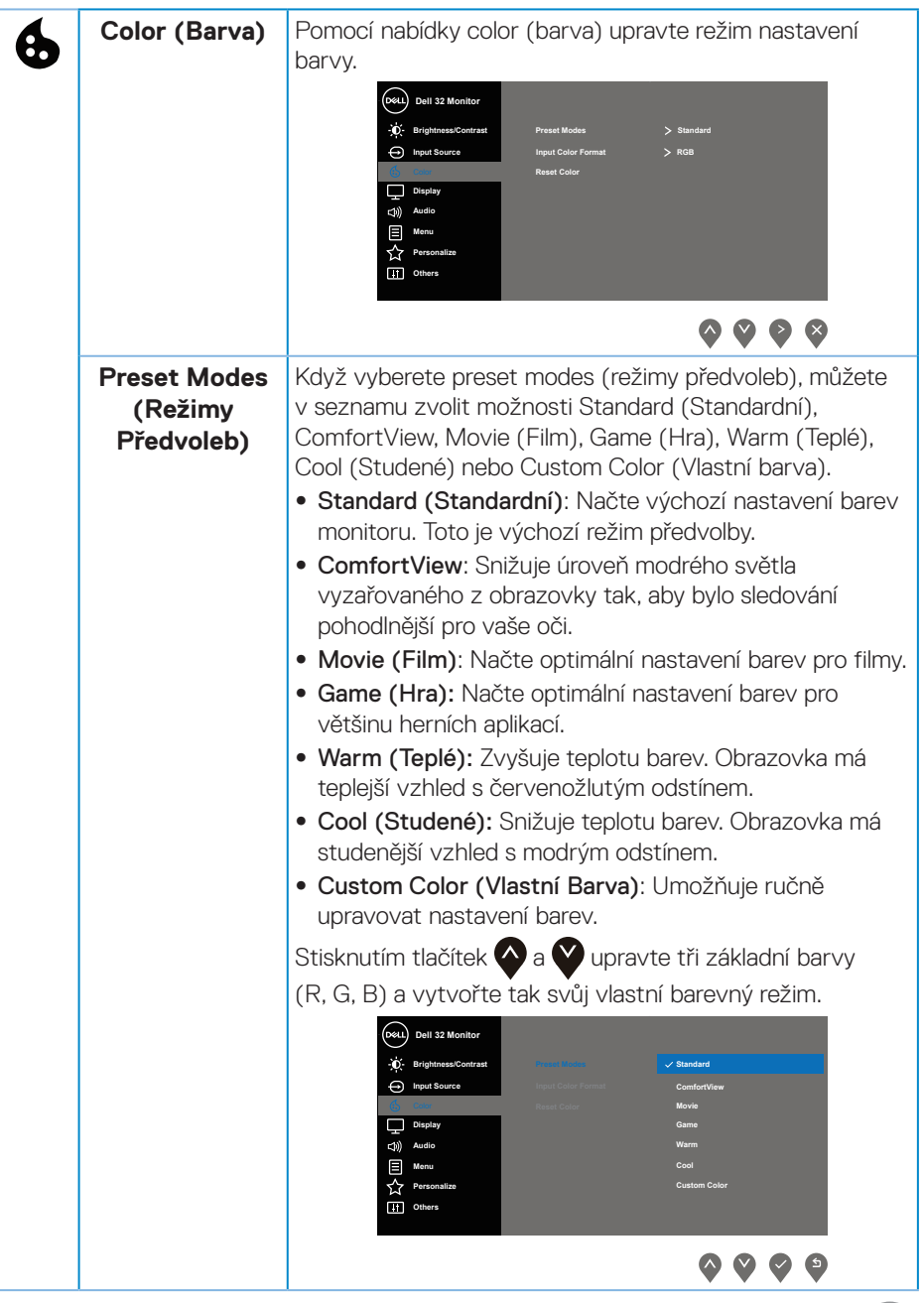

 $($ DELL

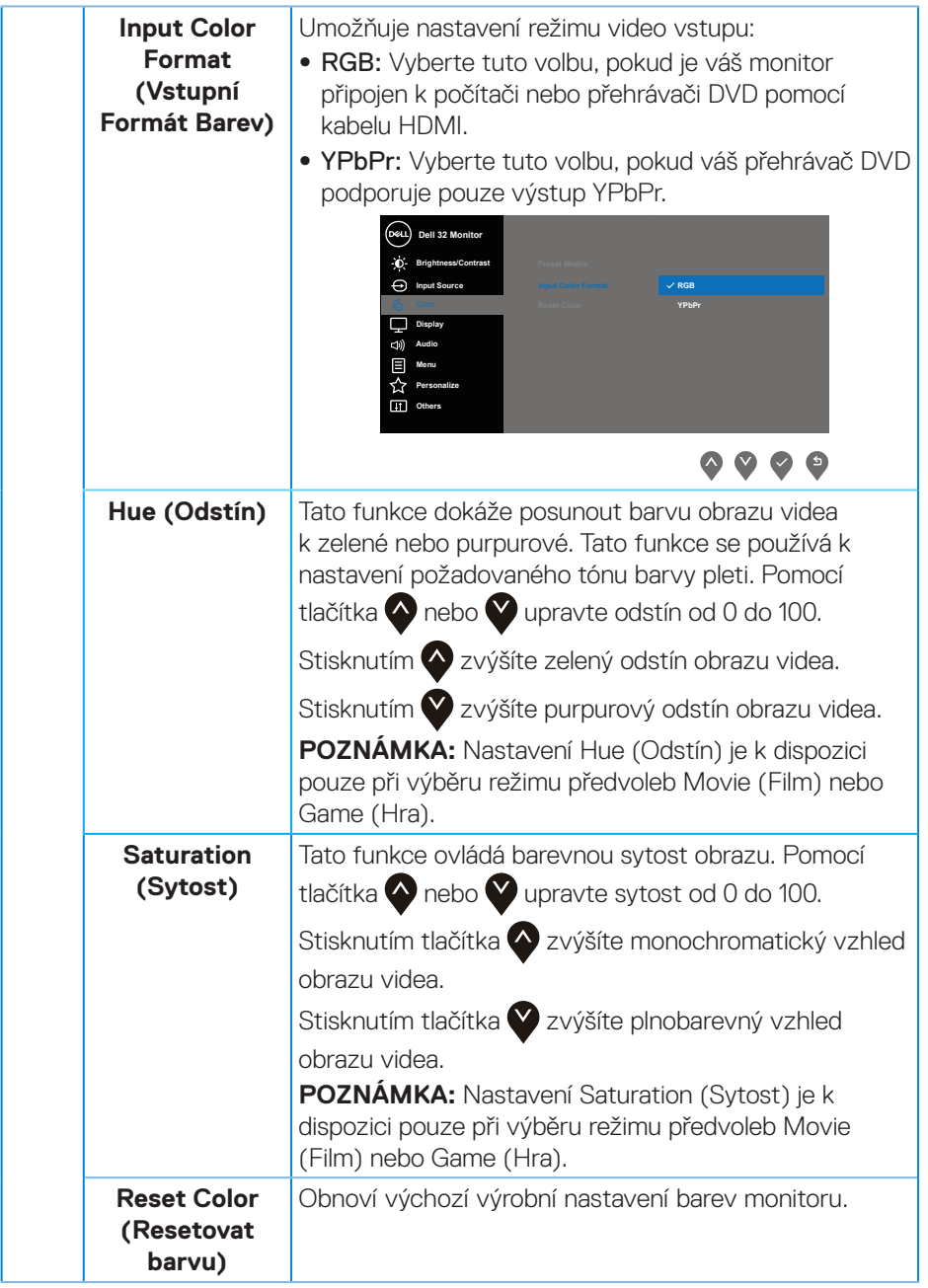

**34** │ **Používání monitoru**

 $(\nabla)$ 

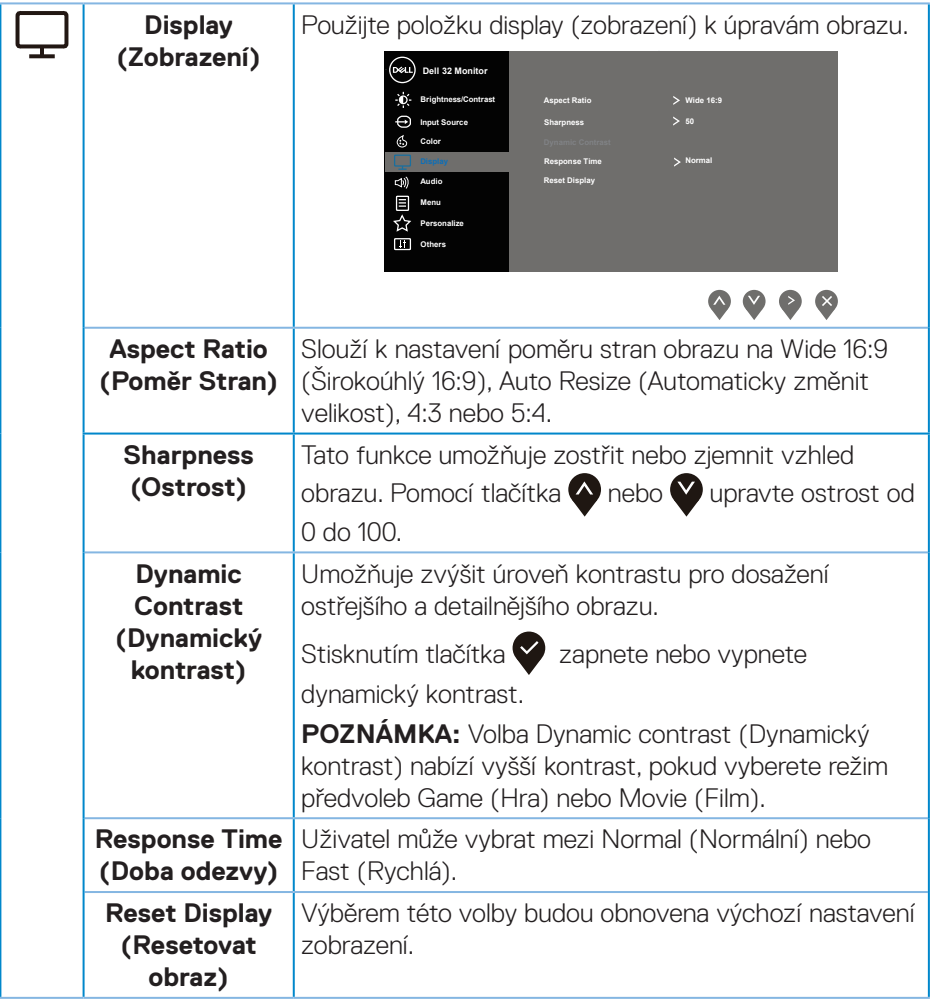

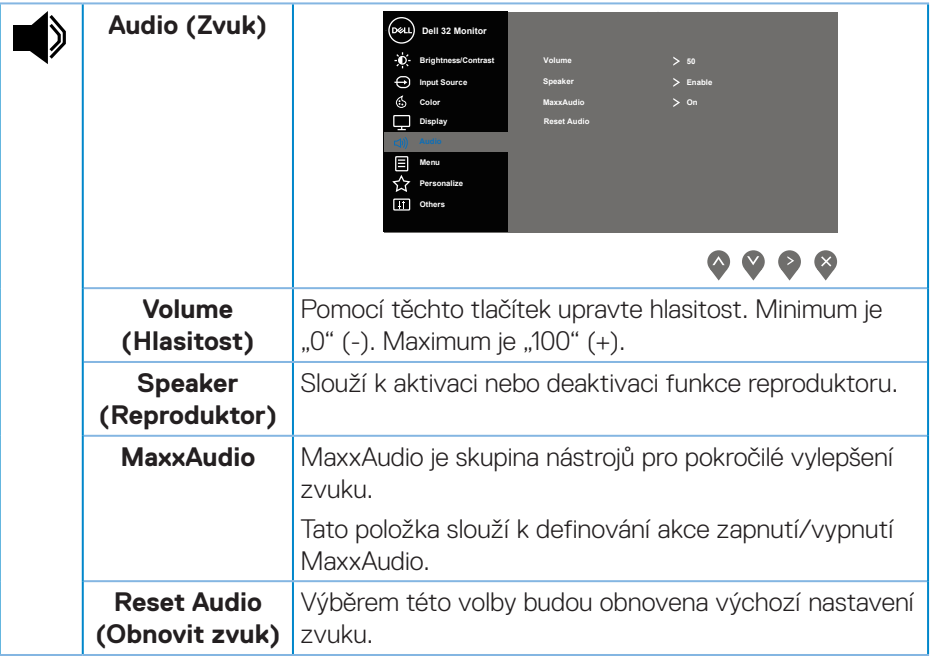

(dell

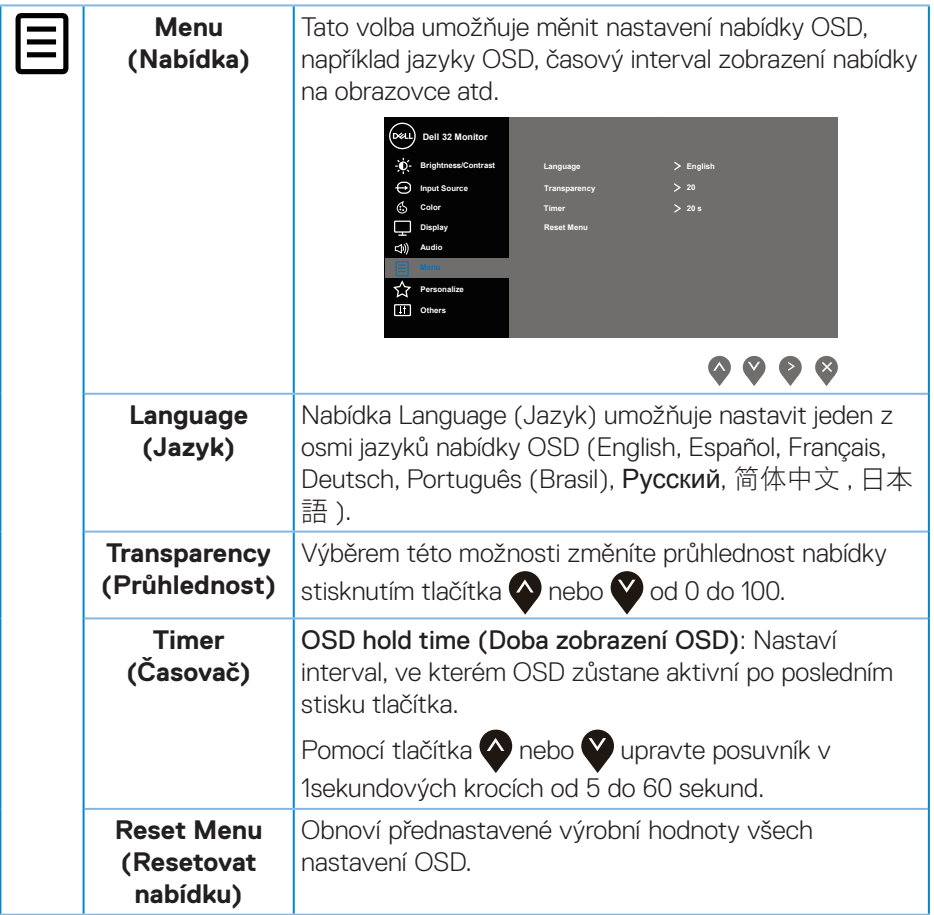

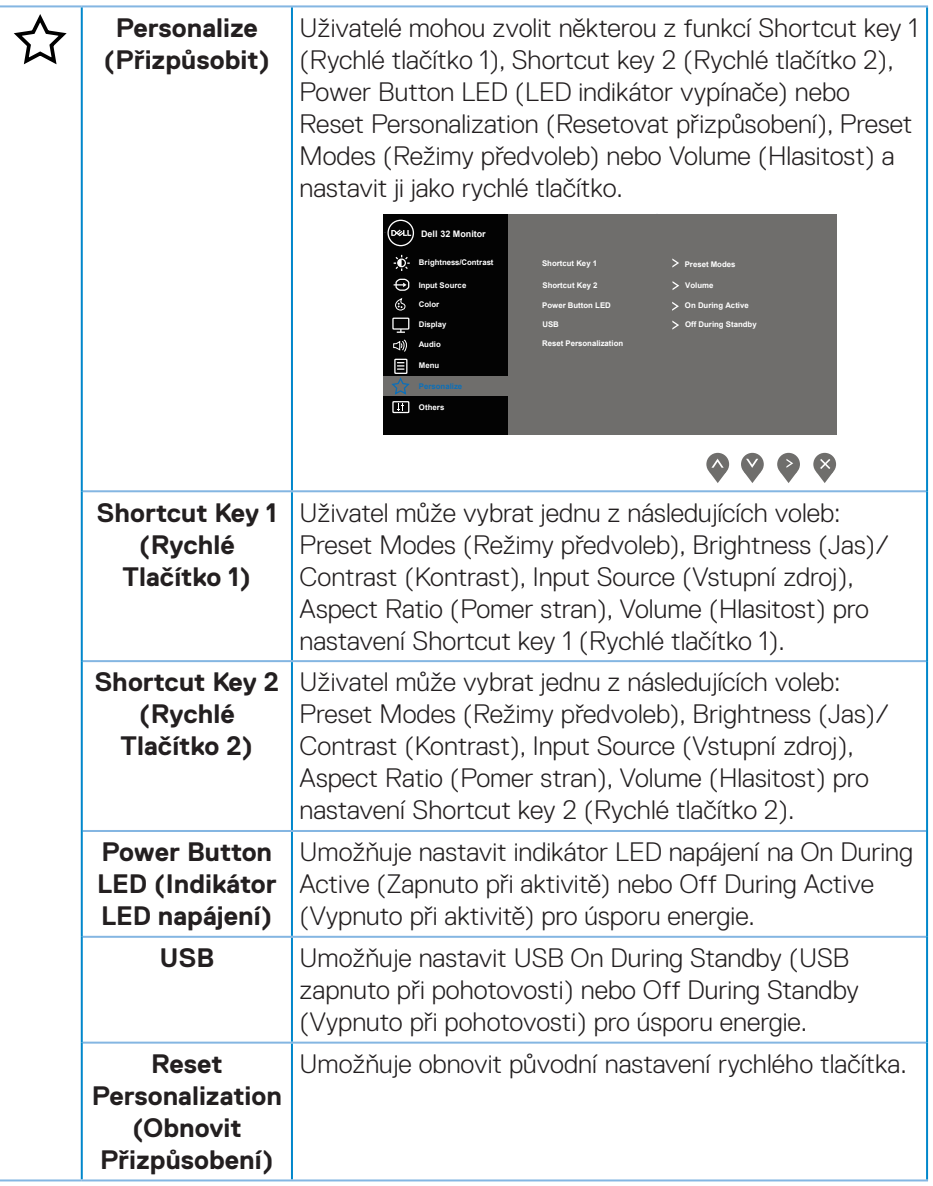

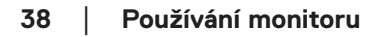

(dell

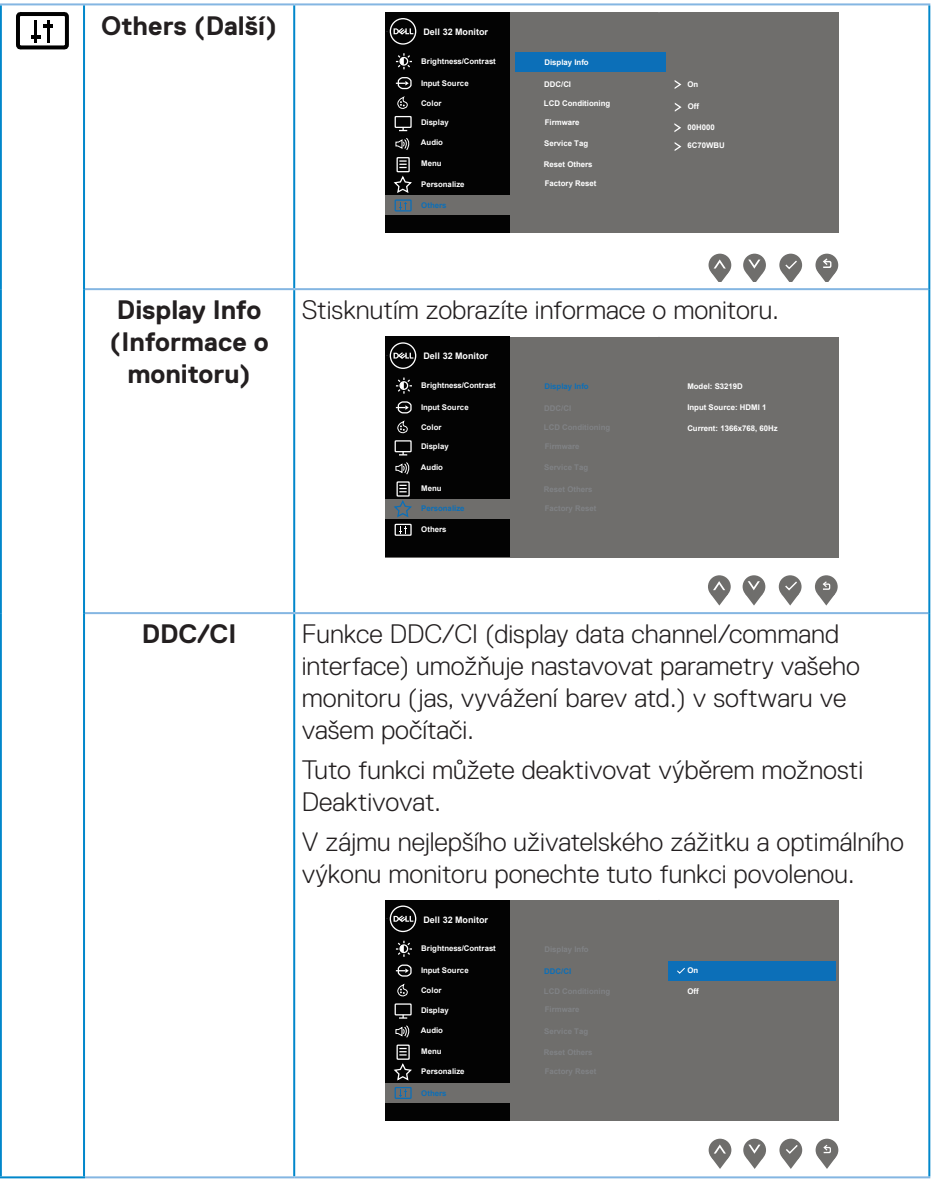

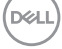

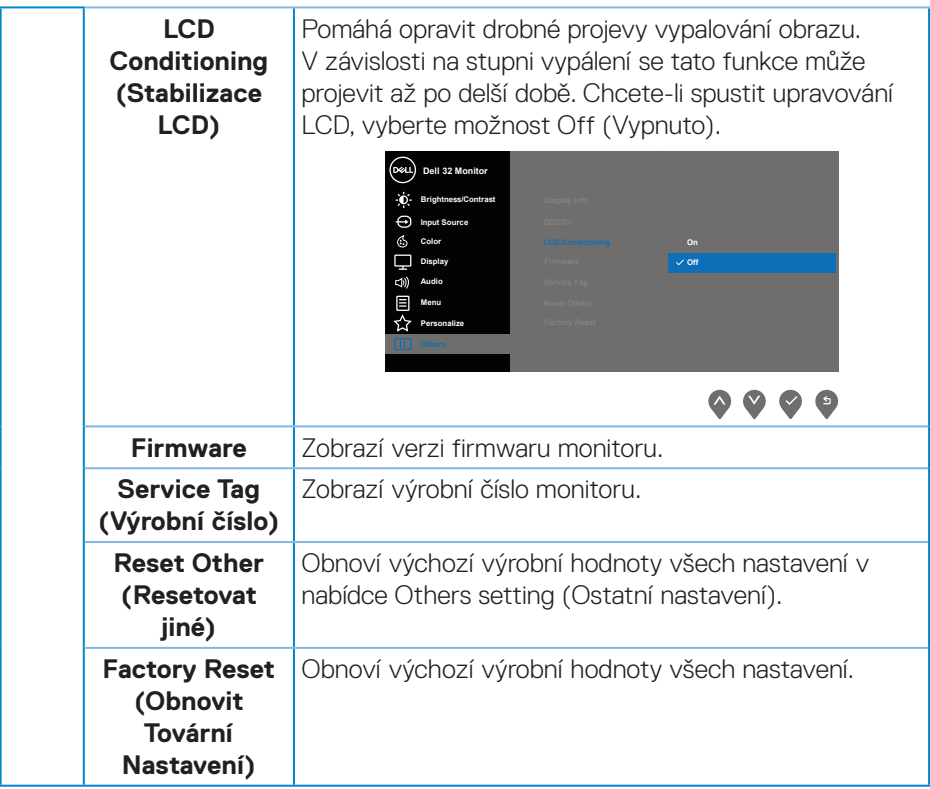

**POZNÁMKA:** V tomto monitoru je zabudována funkce automatické kalibrace jasu pro kompenzaci stárnutí LED.

#### **Varovné zprávy OSD**

Když je aktivována funkce **Dynamic Contrast (Dynamický kontrast)** (v těchto režimech předvoleb: **Game (Hra)** nebo **Movie (Film)**), je ruční nastavení jasu deaktivováno.

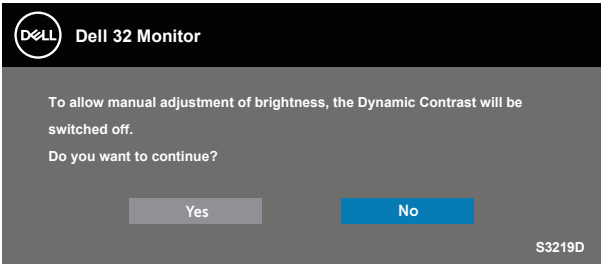

Před deaktivací funkce **DDC/CI** se zobrazí následující zpráva:

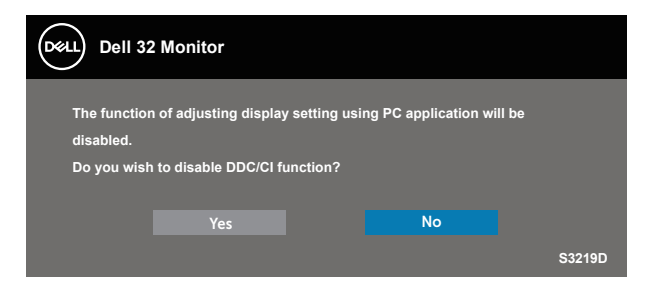

Když monitor přejde do režimu **Power Save Mode (Úsporný režim)**, zobrazí se následující zpráva:

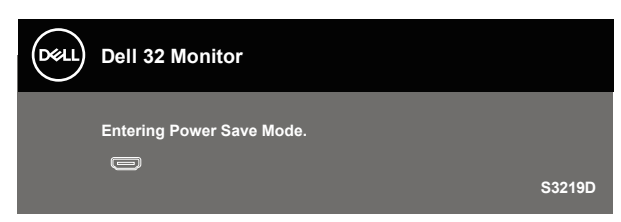

DØLI

Pokud není připojen kabel HDMI, zobrazí se následující plovoucí okno. Ponecháte-li monitor v tomto stavu, po 4 minutách přejde do úsporného režimu.

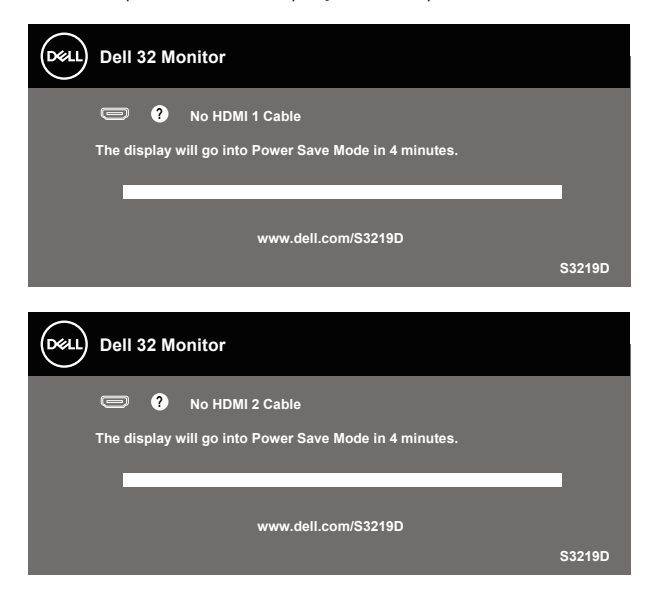

Pokud není připojen kabel DP, zobrazí se následující plovoucí okno. Ponecháte-li monitor v tomto stavu, po 4 minutách přejde do úsporného režimu.

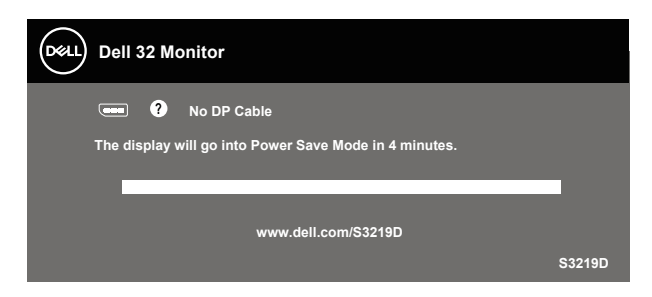

Další informace viz [Odstraňování problémů](#page-45-1).

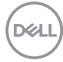

## <span id="page-42-0"></span>**Nastavení monitoru**

#### **Nastavení maximálního rozlišení**

Nastavení maximální rozlišení monitoru:

Operační systém Windows 7, Windows 8, Windows 8.1 a Windows 10:

- **1.** Pouze v případě operačního systému Windows 8 a Windows 8.1 výběrem dlaždice Desktop (Pracovní plocha) přepněte na klasické zobrazení pracovní plochy.
- **2.** Klikněte pravým tlačítkem na pracovní plochu a vyberte možnost **Screen Resolution (Rozlišení obrazovky)**.
- **3.** Klikněte na rozevírací seznam Screen Resolution (Rozlišení obrazovky) a vyberte možnost **2560 x 1440**.
- **4.** Klikněte na tlačítko **OK**.

Pokud se nezobrazí **2560 x 1440** jako volba, zřejmě budete muset zaktualizovat grafický ovladač. V závislosti na počítači proveďte některý z následujících postupů:

Máte-li stolní nebo přenosný počítač Dell:

• Přejděte na [www.dell.com/support](http://www.dell.com/support), zadejte výrobní číslo počítače a stáhněte nejnovější ovladač k dané grafické kartě.

Pokud používáte (přenosný nebo stolní) počítač jiný, než Dell:

- • Přejděte na webové stránky podpory vašeho počítače a stáhněte nejnovější ovladače grafické karty.
- · Přeiděte na webové stránky vaší grafické karty a stáhněte nejnovější ovladače grafické karty.

#### **Máte-li stolní počítač Dell nebo přenosný počítač Dell s přístupem k Internetu**

- **1.** Přejděte na www.dell.com/support, zadejte servisní značku a stáhněte nejnovější ovladač k dané grafické kartě.
- **2.** Po nainstalování ovladačů pro vaši grafickou kartu zkuste znovu nastavit rozlišení **2560 x 1440**.
- **POZNÁMKA: Pokud nelze nastavit rozlišení 2560 x 1440, požádejte společnost Dell o informace o grafické kartě, která tato rozlišení podporuje.**

DØLI

#### <span id="page-43-0"></span>**Máte-li stolní počítač, přenosný počítač nebo grafickou kartu jinou než Dell**

Operační systém Windows 7, Windows 8, Windows 8.1 a Windows 10:

- **1.** Pouze v případě operačního systému Windows 8 a Windows 8.1 výběrem dlaždice Desktop (Pracovní plocha) přepněte na klasické zobrazení pracovní plochy.
- **2.** Klikněte pravým tlačítkem na plochu a vyberte **Personalization (Přizpůsobení)**.
- **3.** Klikněte na **Change Display Settings (Změnit nastavení zobrazení)**.
- **4.** Klikněte na **Advanced Settings (Upřesnit nastavení)**.
- **5.** Určete dodavatele vaší grafické karty podle popisu v horní části okna (například NVIDIA, ATI, Intel atd.).
- **6.** Vyhledejte aktualizovaný ovladač na webu výrobce karty (např. [www.ATI.com](http://www.ATI.com) nebo [www.AMD.com](http://www.NVIDIA.com)).
- **7.** Po nainstalování ovladačů pro vaši grafickou kartu zkuste znovu nastavit rozlišení **2560 x 1440**.

**D**<sup></sup>

<span id="page-44-0"></span>**Používání náklonu**

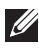

**POZNÁMKA: Stojánek je z výroby dodáván oddělený od monitoru.**

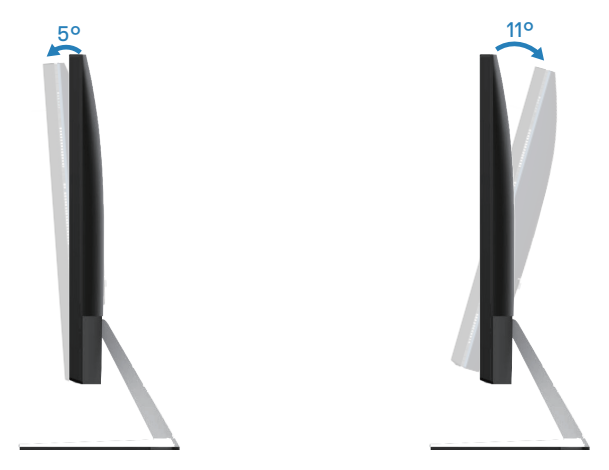

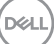

## <span id="page-45-1"></span><span id="page-45-0"></span>**Odstraňování problémů**

**VAROVÁNÍ: Než začnete provádět jakýkoli postup v tomto oddílu, proveďte [Bezpečnostní pokyny](#page-51-2).**

### **Automatický test**

Tento monitor obsahuje funkci auto-test, která umožňuje zkontrolovat správnou funkci displeje. Pokud jsou monitor a počítač správně zapojeny ale jeho obrazovka zůstane tmavá, spusťte funkci autotest displeje provedením následujícího postupu:

- **1.** Vypněte počítač i monitor.
- **2.** Odpojte všechny kabely videa od monitoru. Tímto způsobem se to monitoru nemusí týkat.
- **3.** Zapněte monitor.

Pokud monitor funguje správně, rozpozná absenci signálu a zobrazí se jedna z následujících zpráv. V režimu automatického testu zůstane indikátor LED svítit bíle.

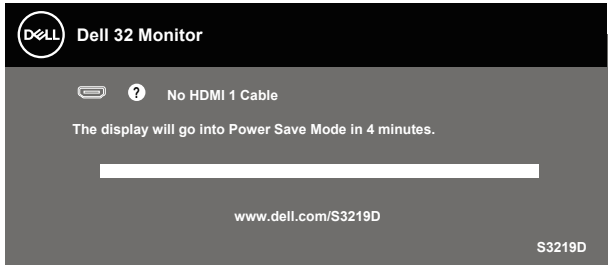

- **POZNÁMKA: Toto dialogové okno se rovněž zobrazí při normálním provozu systému, pokud je odpojen nebo poškozen videokabel.**
	- **4.** Vypněte monitor a znovu zapojte videokabel. Pak zapněte počítač a monitor.

Pokud se po znovupřipojení kabelů obrazovka monitoru nerozsvítí, zkontrolujte grafickou kartu a počítač.

## <span id="page-46-0"></span>**Integrovaná diagnostika**

Tento monitor je vybaven integrovaným diagnostickým nástrojem, který pomáhá stanovit, zda zjištěnou abnormálnost obrazovky způsobuje problém monitoru nebo s počítače a grafické karty.

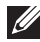

**POZNÁMKA: Integrovanou diagnostiku lze spustit pouze, když je odpojen kabel videa a když se monitor nachází v režimu automatického testu.**

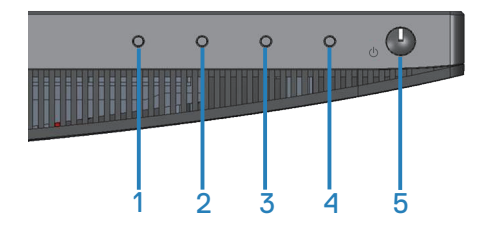

Pokyny pro spuštění integrované diagnostiky:

- **1.** Zkontrolujte, zda je obrazovka čistá (žádné částečky prachu na povrchu obrazovky).
- **2.** Odpojte kabel(y) videa od zadní strany počítače nebo monitoru. Monitor poté přejde do režimu automatického testu.
- **3.** Stiskněte a podržte Tlačítko 1 po dobu 5 sekund. Zobrazí se šedá obrazovka.
- **4.** Pečlivě zkontrolujte, zda se na obrazovce nenacházejí abnormálnosti.
- **5.** Znovu stiskněte Tlačítko 1 na dolní straně monitoru. Barva obrazovky se změní na červenou.
- **6.** Zkontrolujte, zda se na obrazovce nacházejí nějaké abnormality.
- **7.** Zopakujte kroky 5 a 6 a zkontrolujte zobrazení na zelené, modré, černé a bílé obrazovce a na obrazovce s textem.

Po zobrazení obrazovky s textem je test dokončen. Operaci ukončíte dalším stisknutím Tlačítka 1.

Pokud pomocí integrovaného diagnostického nástroje nezjistíte na obrazovce žádné abnormality, monitor funguje správně. Zkontrolujte grafickou kartu a počítač.

**NO** 

## <span id="page-47-0"></span>**Obecné problémy**

Následující tabulka obsahuje všeobecné informace o obecných problémech s monitorem a možná řešení:

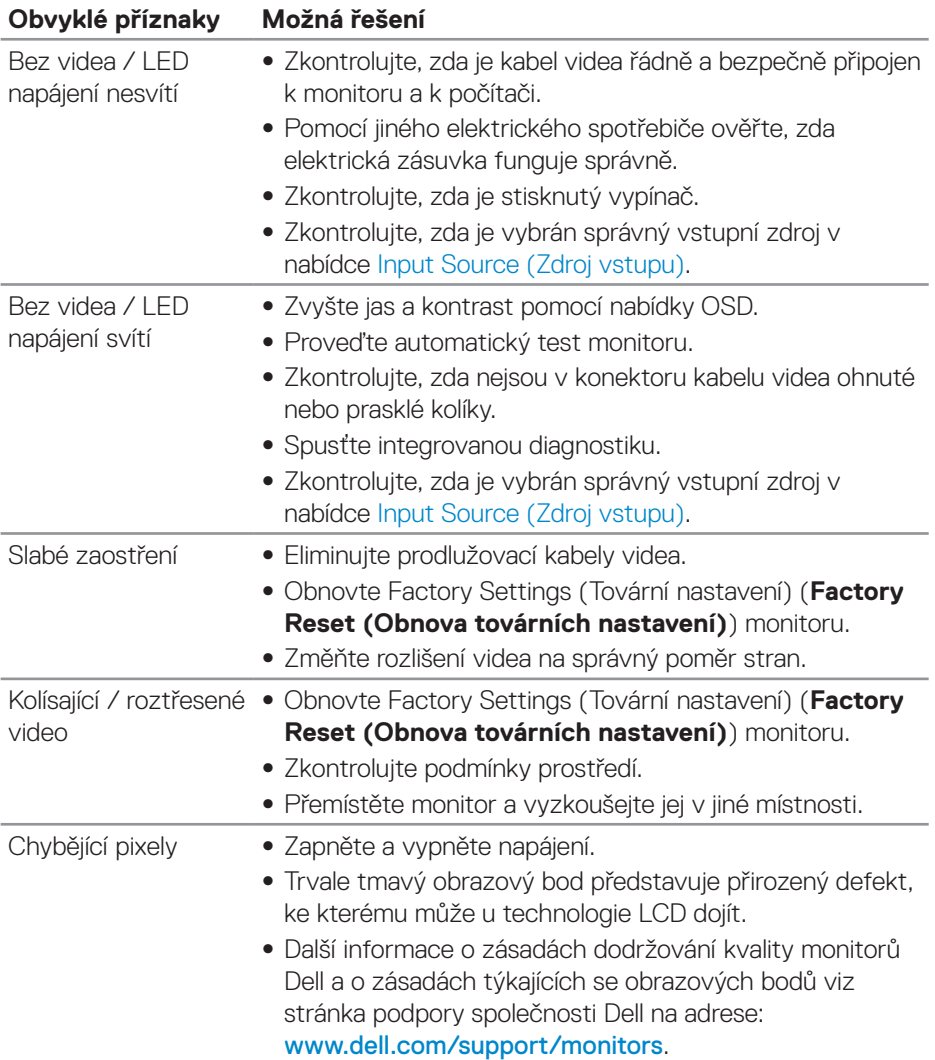

(dell

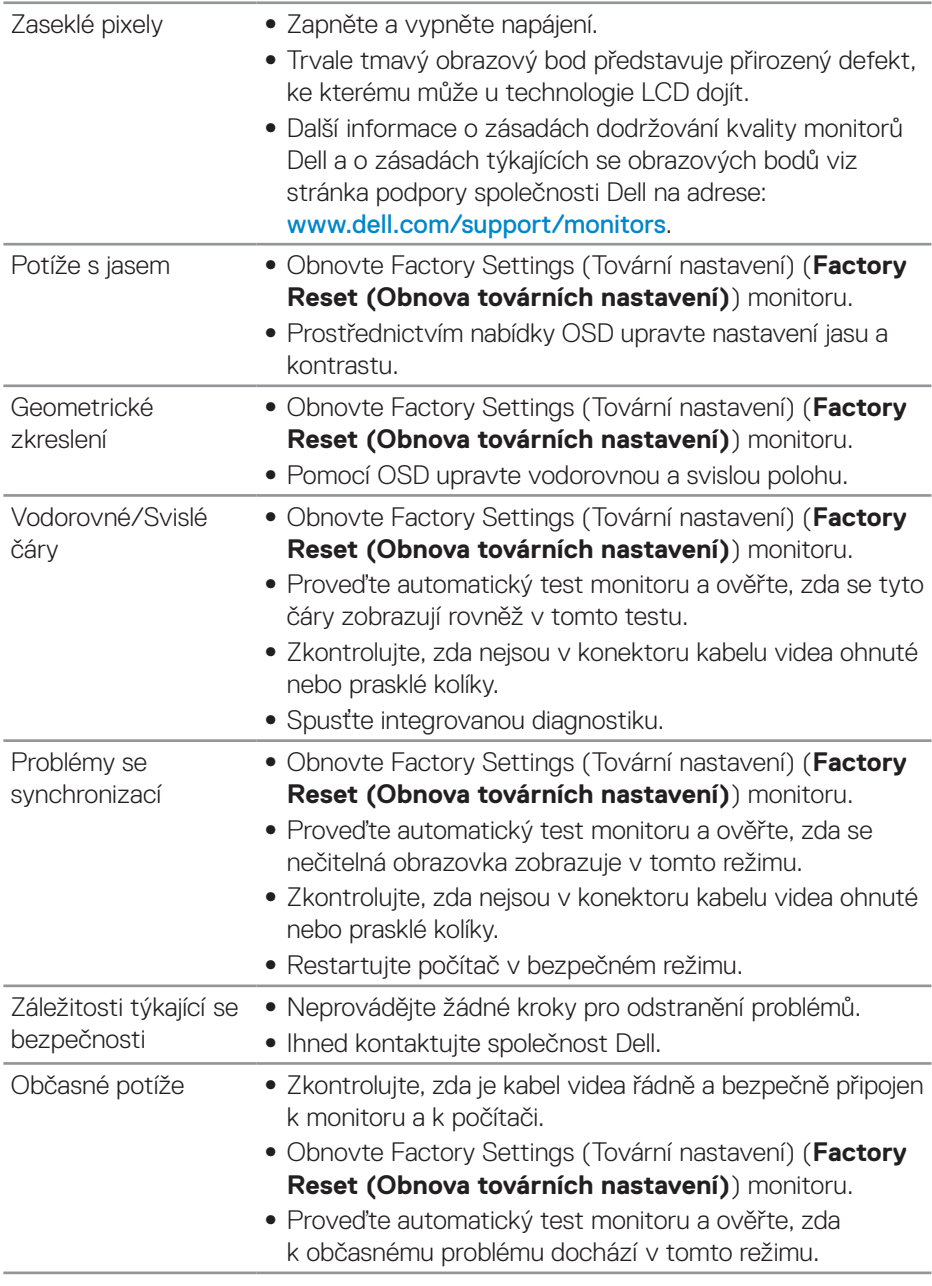

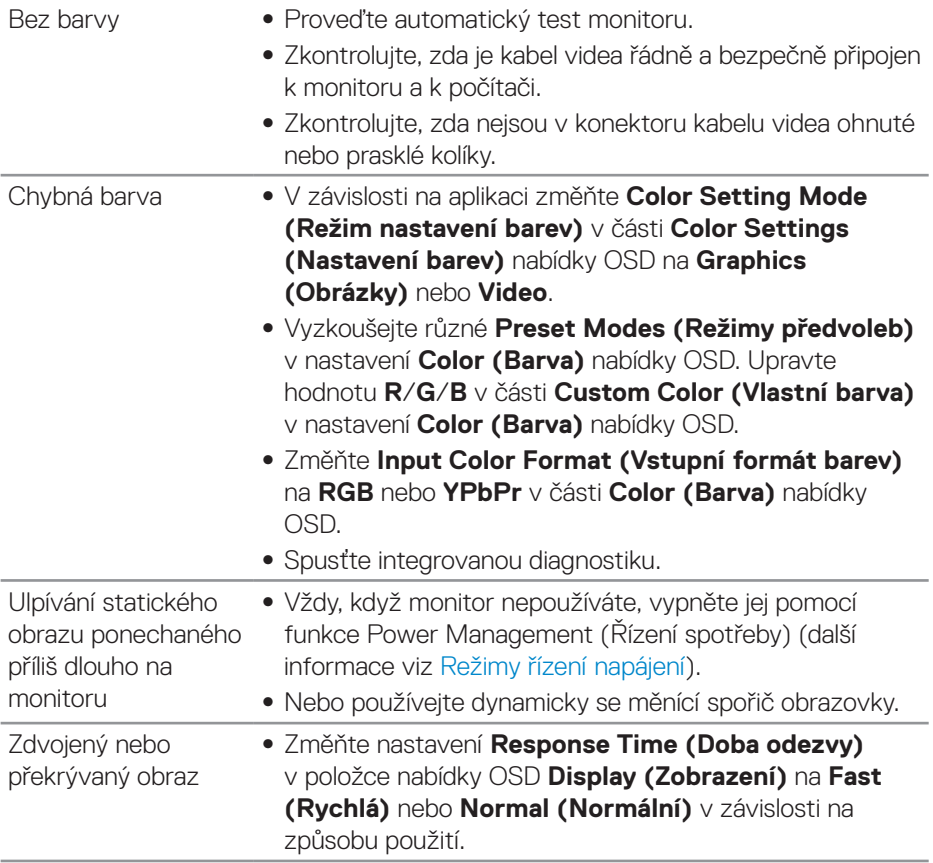

 $(\overline{DCL}$ 

## <span id="page-50-0"></span>**Specifické problémy s produktem**

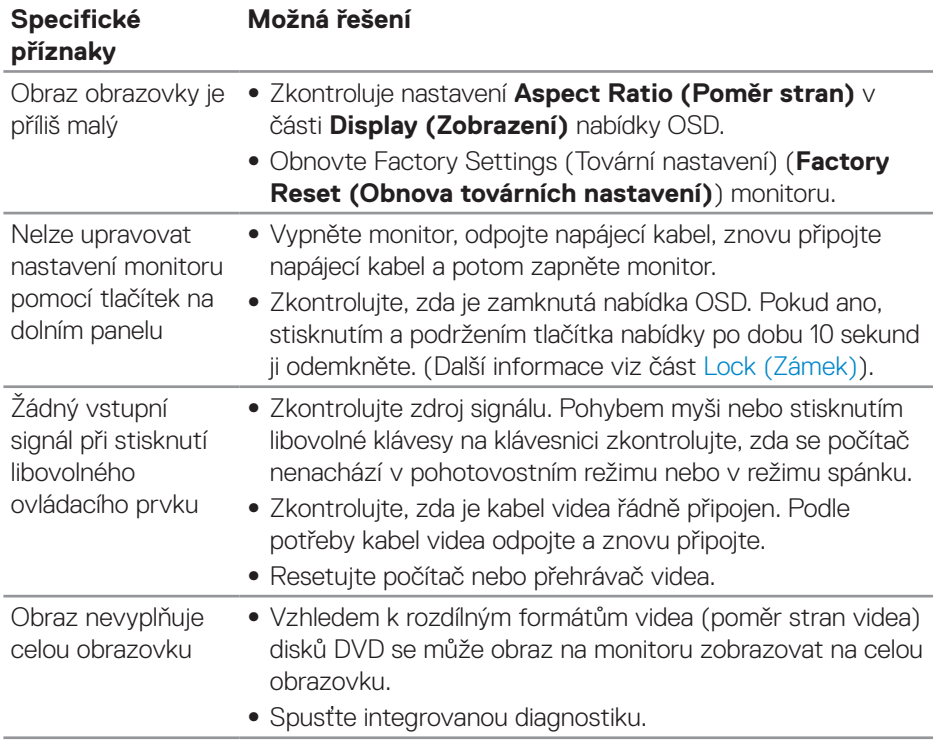

(dell

## <span id="page-51-0"></span>**Příloha**

## <span id="page-51-2"></span>**Bezpečnostní pokyny**

**VAROVÁNÍ: Použití ovládacích prvků, změn nastavení nebo postupů jiným způsobem, než jak je určeno v této dokumentaci, může způsobit úrazy vysokým napětím, elektrickým proudem nebo mechanickými vlivy.**

Bezpečnostní pokyny viz **Informace o bezpečnosti, prostředí a předpisech (SERI)**.

## **Sdělení komise FCC (pouze USA) a informace o dalších předpisech**

Sdělení komise FCC a další regulatorní informace viz webové stránky pro dodržování předpisů na adrese [www.dell.com/regulatory\\_compliance](http://www.dell.com/regulatory_compliance).

## <span id="page-51-1"></span>**Kontaktní informace společnosti Dell**

**Zákazníci v USA mohou volat na číslo 800-WWW-DELL (800-999-3355).**

**POZNÁMKA: Pokud nemáte aktivní připojení k Internetu, můžete vyhledat kontaktní informace na faktuře, ústřižku k balení, účtence nebo v katalogu produktů Dell.**

Společnost Dell poskytuje řadu možností podpory a služeb online a prostřednictvím telefonu. Dostupnost se liší podle země a výrobku a je možné, že některé služby nebudou ve vaší oblasti k dispozici.

Online přístup k obsahu podpory pro monitor:

**1.** Navštivte www.dell.com/support/monitors.

Kontaktování společnosti Dell ohledně odbytu, technické podpory nebo služeb pro zákazníky:

- **1.** Navštivte [www.dell.com/support](http://www.dell.com/support/monitors).
- **2.** V rozbalovacím menu **Choose A Country/Region (Zvolte zemi/region)** ve spodní části stránky zkontrolujte, zda je vaše země uvedená v seznamu.
- **3.** Klikněte na **Contact Us (Kontakt)** vlevo na stránce.
- **4.** Podle potřeby vyberte příslušný odkaz na službu nebo podporu.
- **5.** Zvolte způsob kontaktování společnosti Dell, který vám vyhovuje.
- **VAROVÁNÍ: V případě monitorů s lesklým rámečkem je třeba dobře zvážit umístění monitoru, protože se od rámečku může odrážet okolní světlo a lesklé povrchy a způsobovat rušení.**

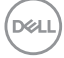

## <span id="page-52-0"></span>**Uspořádání konektorů**

#### **Konektor HDMI**

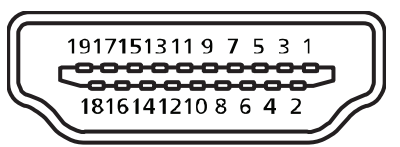

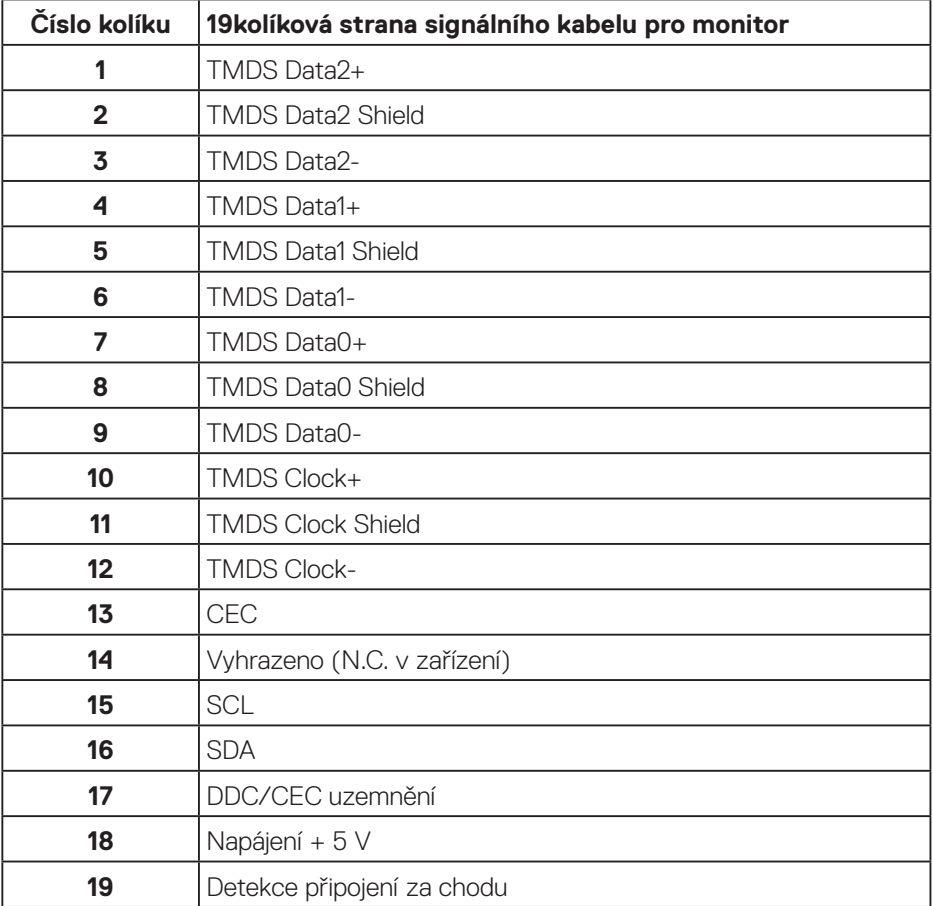

DELL

#### **Konektor DP**

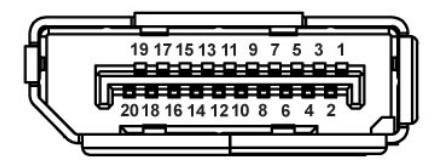

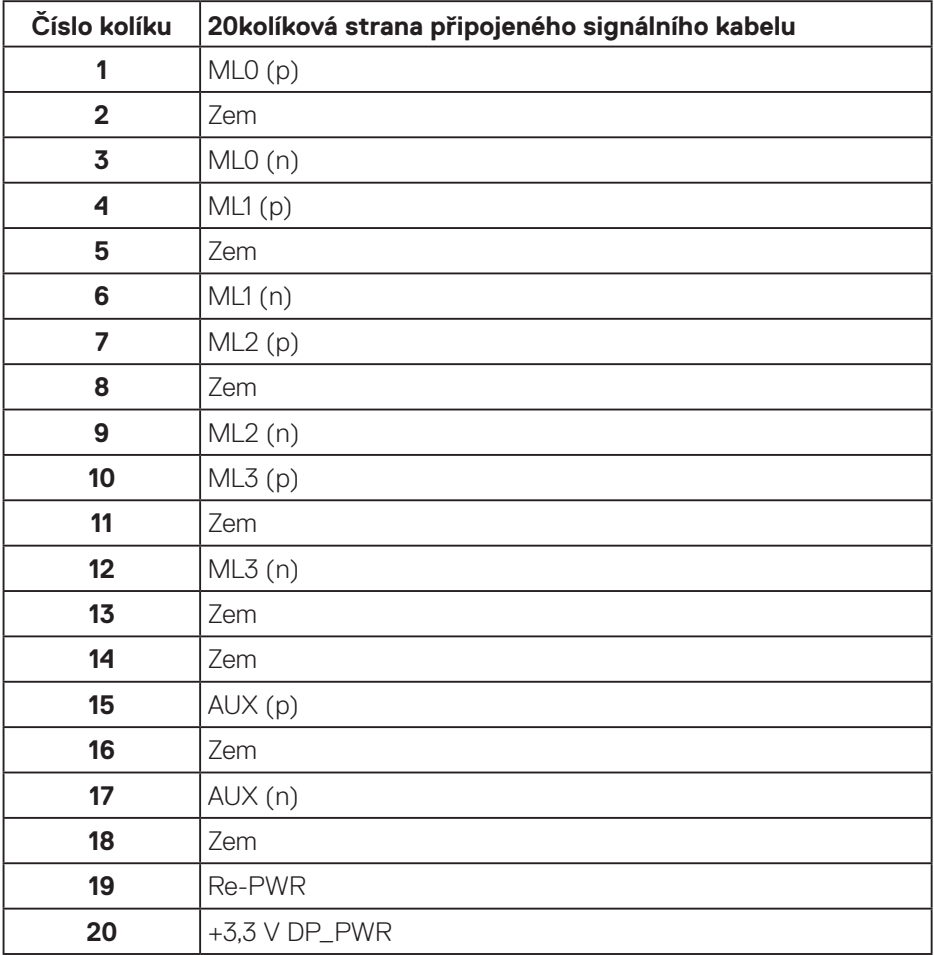

## (dell

## <span id="page-54-0"></span>**Rozhraní Universal Serial Bus (USB)**

Tato sekce poskytuje informace o portech USB na monitoru.

#### **POZNÁMKA: Tento monitor je kompatibilní s rozhraním Super-Speed USB 3.0 a High-Speed USB 2.0.**

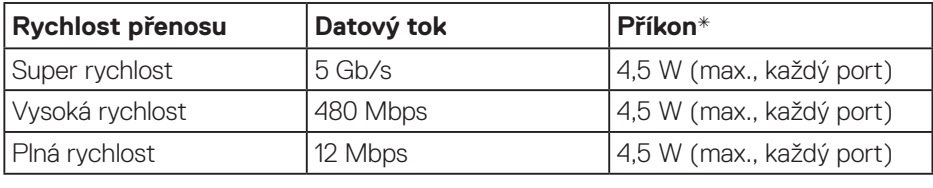

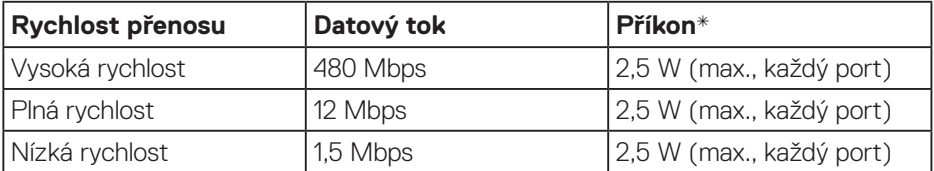

#### Výstupní konektor USB 3.0

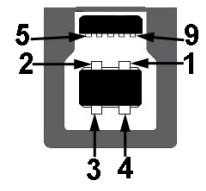

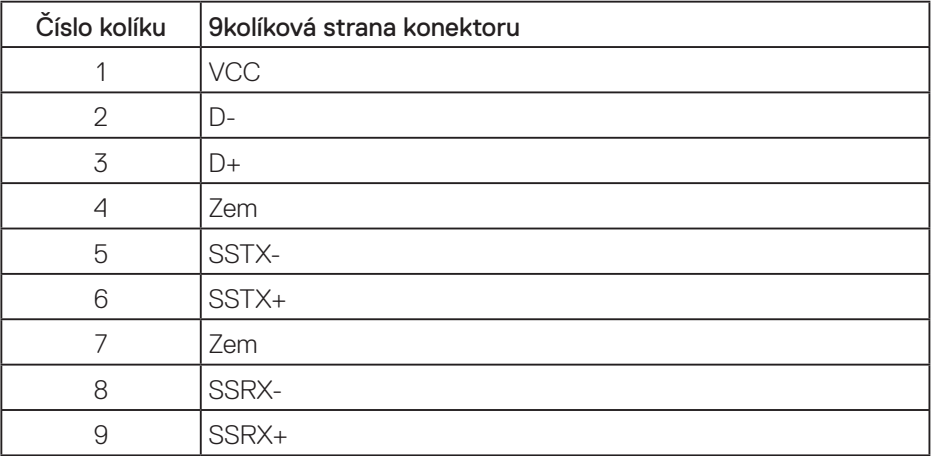

DELI

Vstupní konektor USB 3.0

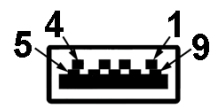

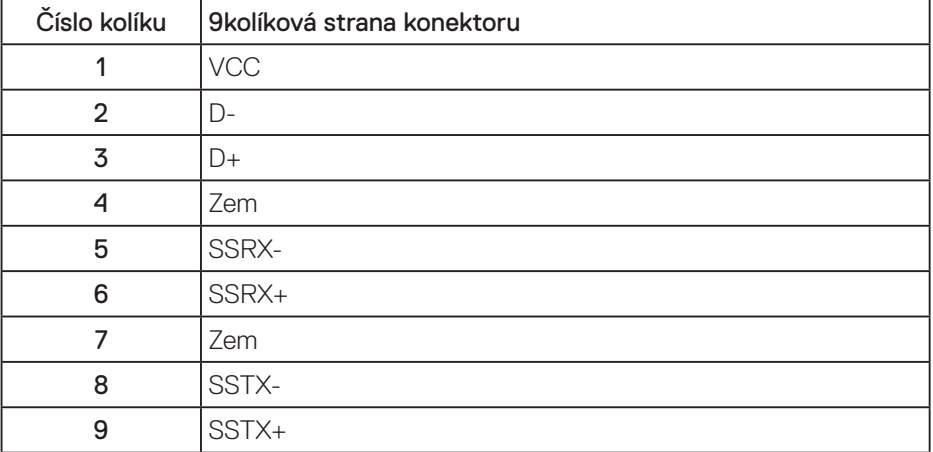

(DELL